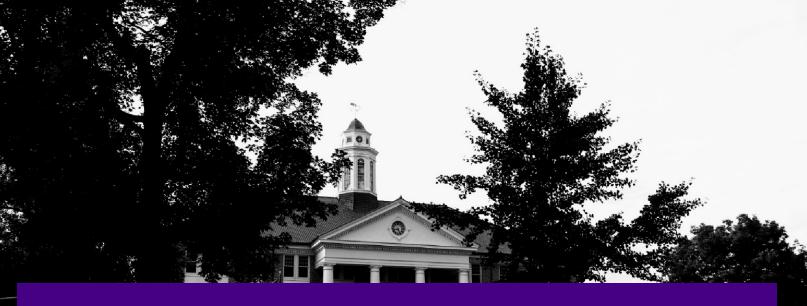

# **New eVA Transition Guide**

Version 4.0 Updated July 25, 2024

# **JMU Procurement Services**

Need eVA Help? Contact Us! (540) 568-3145 AskeVA@jmu.edu

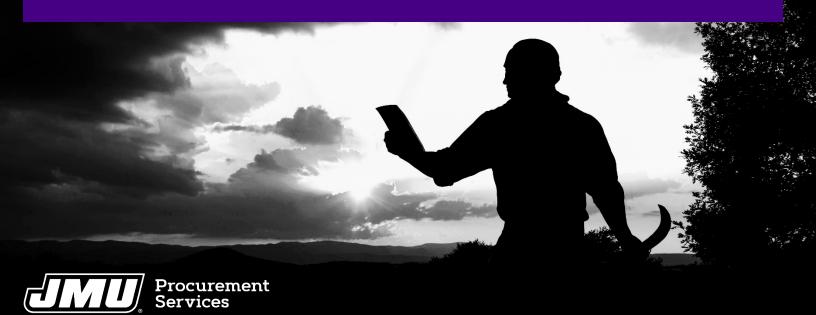

# **Table of Contents**

| Tabl | le o | f Co | ontents |  |
|------|------|------|---------|--|
|      |      |      |         |  |

| New eVA Overview                                                                                                    |                                       |
|----------------------------------------------------------------------------------------------------|---------------------------------------|
| Changes as a Result of the New Platform                                                                                                    | 4                                     |
| SPCC converted from previous eVA                                                                                                    |                                       |
| SPCC no longer defaulted to "Use Pcard"                                                                                                    | 4                                     |
| SPCC no longer can be edited                                                                                                    | 4                                     |
| "Copy" now called "Duplicate"                                                                                                    | 4                                     |
| Prefixes on purchase orders and requisitions                                                                                                    | 5                                     |
| Options to change or cancel a purchase order moved                                                                                                    | 5                                     |
| Options to withdraw a purchase order                                                                                                    | 5                                     |
| Change order numbering                                                                                                    | 6                                     |
| Converted Orders                                                                                                    | 6                                     |
| Requisition                                                                                                    | 6                                     |
| Purchase Order (PO or PCO)                                                                                                    |                                       |
| Requisition comments – supplier section vs internal section                                                                                                    | 7                                     |
| Requisition attachments – supplier visible upload vs internal only upload                                                                                                    | 7                                     |
| PO print suppliers – reminder approval removed                                                                                                    | 7                                     |
| Blocking error messages                                                                                                    | 7                                     |
| Challenges & Known Issues of the New Platform                                                                                                    |                                       |
| Vendors may not get your orders electronically                                                                                                    | 7                                     |
|                                                                                                    | _                                     |
| Non-catalog requisitions and purchase orders display a warning icon                                                                                                    | 7                                     |
| Signing into eVA                                                                                                    | 9                                     |
| Signing into eVA<br>Creating a Punchout Catalog Order                                                                                                    | 9<br>11                               |
| Signing into eVA<br>Creating a Punchout Catalog Order<br>Creating a Non-Catalog Order                                                                                                    | 9<br>11<br>21                         |
| Signing into eVA<br>Creating a Punchout Catalog Order<br>Creating a Non-Catalog Order<br>Creating a Confirming Order                                                                                                    | 9<br>11<br>21<br>31                   |
| Signing into eVA<br>Creating a Punchout Catalog Order<br>Creating a Non-Catalog Order<br>Creating a Confirming Order<br>Creating an Order to an Un-Registered Supplier (formerly Ad-Hoc Order)                                                                                                    | 9<br>11<br>21<br>31<br>42             |
| Signing into eVA<br>Creating a Punchout Catalog Order<br>Creating a Non-Catalog Order<br>Creating a Confirming Order<br>Creating an Order to an Un-Registered Supplier (formerly Ad-Hoc Order)<br>Creating a PCO (PCard Order)                                                                                                    | 9<br>21<br>31<br>42<br>51             |
| Signing into eVA<br>Creating a Punchout Catalog Order<br>Creating a Non-Catalog Order<br>Creating a Confirming Order<br>Creating an Order to an Un-Registered Supplier (formerly Ad-Hoc Order)<br>Creating a PCO (PCard Order)<br>Approvals                                                                                                    | 9<br>                                 |
| Signing into eVA<br>Creating a Punchout Catalog Order<br>Creating a Non-Catalog Order<br>Creating a Confirming Order<br>Creating an Order to an Un-Registered Supplier (formerly Ad-Hoc Order)<br>Creating a PCO (PCard Order)<br>Approvals<br>Adding an Ad Hoc Approver                                                                                                    | 9<br>21<br>31<br>42<br>51<br>55<br>56 |
| Signing into eVA<br>Creating a Punchout Catalog Order<br>Creating a Non-Catalog Order<br>Creating a Confirming Order<br>Creating an Order to an Un-Registered Supplier (formerly Ad-Hoc Order)<br>Creating a PCO (PCard Order)<br>Approvals<br>Adding an Ad Hoc Approver<br>Checking your Orders Approval Flow                                                                                                    | 9<br>21<br>42<br>51<br>55<br>56<br>58 |
| Signing into eVA<br>Creating a Punchout Catalog Order<br>Creating a Non-Catalog Order<br>Creating a Confirming Order<br>Creating an Order to an Un-Registered Supplier (formerly Ad-Hoc Order)<br>Creating a PCO (PCard Order)<br>Approvals<br>Adding an Ad Hoc Approver<br>Checking your Orders Approval Flow<br>Managing your SPCC in eVA                                                                                                    | 9<br>9<br>9<br>                       |
| Signing into eVA<br>Creating a Punchout Catalog Order<br>Creating a Non-Catalog Order<br>Creating a Confirming Order<br>Creating an Order to an Un-Registered Supplier (formerly Ad-Hoc Order)<br>Creating a PCO (PCard Order)<br>Approvals<br>Adding an Ad Hoc Approver<br>Checking your Orders Approval Flow<br>Managing your SPCC to eVA                                                                                                    | 9<br>9<br>9<br>9<br>9<br>             |
| Signing into eVA<br>Creating a Punchout Catalog Order<br>Creating a Non-Catalog Order<br>Creating a Confirming Order<br>Creating an Order to an Un-Registered Supplier (formerly Ad-Hoc Order)<br>Creating a PCO (PCard Order)<br>Approvals<br>Adding an Ad Hoc Approver<br>Checking your Orders Approval Flow<br>Managing your SPCC in eVA<br><i>How to load your SPCC to eVA</i><br><i>How to load your SPCC to eVA</i>                                                                                                    | 9<br>9<br>9<br>                       |
| Signing into eVA<br>Creating a Punchout Catalog Order<br>Creating a Non-Catalog Order<br>Creating a Confirming Order<br>Creating an Order to an Un-Registered Supplier (formerly Ad-Hoc Order)<br>Creating a PCO (PCard Order)<br>Approvals<br>Adding an Ad Hoc Approver<br>Checking your Orders Approval Flow<br>Managing your SPCC in eVA<br><i>How to load your SPCC to eVA</i><br><i>How to update and remove your SPCC.</i><br><i>How to associate others with your SPCC (ad hoc approver process)</i>                                                                                                    | 9<br>9<br>9<br>                       |
| Signing into eVA<br>Creating a Punchout Catalog Order<br>Creating a Non-Catalog Order<br>Creating a Confirming Order<br>Creating an Order to an Un-Registered Supplier (formerly Ad-Hoc Order)<br>Creating a PCO (PCard Order)<br>Approvals<br>Adding an Ad Hoc Approver<br>Checking your Orders Approval Flow<br>Managing your SPCC in eVA<br><i>How to load your SPCC to eVA</i><br><i>How to load your SPCC to eVA</i><br><i>How to update and remove your SPCC.</i><br><i>How to associate others with your SPCC (ad hoc approver process)</i><br><i>How to add or remove a SPCC onto a requisition</i>                                                 | 9<br>9<br>9<br>                       |
| Signing into eVA<br>Creating a Punchout Catalog Order<br>Creating a Non-Catalog Order<br>Creating a Confirming Order<br>Creating an Order to an Un-Registered Supplier (formerly Ad-Hoc Order)<br>Creating a PCO (PCard Order)<br>Approvals<br>Adding an Ad Hoc Approver<br>Checking your Orders Approval Flow<br>Managing your SPCC in eVA<br><i>How to load your SPCC to eVA</i><br><i>How to load your SPCC to eVA</i><br><i>How to update and remove your SPCC</i><br><i>How to associate others with your SPCC (ad hoc approver process)</i><br><i>How to add or remove a SPCC onto a requisition</i><br><i>How to Order on Behalf of Another User</i> | 9<br>9<br>9<br>9<br>                  |
| Signing into eVA<br>Creating a Punchout Catalog Order<br>Creating a Non-Catalog Order<br>Creating a Confirming Order<br>Creating an Order to an Un-Registered Supplier (formerly Ad-Hoc Order)<br>Creating a PCO (PCard Order)<br>Approvals<br>Adding an Ad Hoc Approver<br>Checking your Orders Approval Flow<br>Managing your SPCC in eVA<br>How to load your SPCC to eVA<br>How to load your SPCC to eVA<br>How to associate others with your SPCC (ad hoc approver process)<br>How to add or remove a SPCC onto a requisition<br>How to Order on Behalf of Another User<br>Searching for Suppliers, Orders, & Requisitions.                             | 9<br>9<br>                            |
| Signing into eVA<br>Creating a Punchout Catalog Order<br>Creating a Non-Catalog Order<br>Creating a Confirming Order<br>Creating an Order to an Un-Registered Supplier (formerly Ad-Hoc Order)<br>Creating a PCO (PCard Order)<br>Approvals<br>Adding an Ad Hoc Approver<br>Checking your Orders Approval Flow<br>Managing your SPCC in eVA<br><i>How to load your SPCC to eVA</i><br><i>How to load your SPCC to eVA</i><br><i>How to update and remove your SPCC</i><br><i>How to associate others with your SPCC (ad hoc approver process)</i><br><i>How to add or remove a SPCC onto a requisition</i><br><i>How to Order on Behalf of Another User</i> | 9<br>9<br>9<br>                       |

| Requisitions                            | 71 |
|-----------------------------------------|----|
| Orders                                  | 72 |
| Adding Attachments to a Requisition     |    |
| Adding a Contract Number to a Line Item | 77 |
| Breaking Out Shipping Charges           | 77 |

## **New eVA Overview**

In 2019, the Commonwealth of Virginia began the process of soliciting for a new eProcurement system. Through that process, a contract was awarded to CGI who proposed moving to a new platform called Ivalua. This new platform, launching November 1<sup>st</sup> 2022, will bring modernization to eVA. As with any system change, there are significant changes specifically around the look and feel of eVA along with some business processes. Procurement Service's commitment to helping our end users remains steadfast. This guide is designed to assist those who used the previous eVA platform transition to using the new Ivalua platform.

# Changes as a Result of the New Platform

Some changes within the system are purely cosmetic. Other changes will impact the business processes you are familiar with. Below is information about the changes you should be aware of.

## SPCC converted from previous eVA

If your SPCC was loaded into eVA prior to November 1<sup>st</sup> 2022, then it converted and is ready for use in New eVA.

#### SPCC no longer defaulted to "Use Pcard"

When creating a requisition, you will now need to manually select when you want to use your SPCC, as it is no longer defaulted to be used. See <u>How to add or remove a SPCC onto a requisition</u> for details on this process.

#### SPCC no longer can be edited

You can no longer edit a SPCC's information, such as expiration date, after it has been added to your eVA profile. If you need to modify the card you must delete it and then re-add it. Any SPCC changes in your profile happen immediately. See <u>How to update and remove your SPCC</u> for details on this process.

## "Copy" now called "Duplicate"

To copy an order, you will now select **Duplicate** from the Requisition

- 1. From the Requisition you want to copy, click Other Actions
- 2. In the menu that displays, click **Duplicate**

| eVA              | Suppliers Contracts Shop Procurement Logi               |          |
|------------------|---------------------------------------------------------|----------|
| < <sup>5</sup> 公 | Requisition: REQ005013 - Example REQ for Demo (Ordered) | Q Search |
|                  | << Back to Catalog $\equiv$ Other Actions $\bullet$     |          |
|                  | Duplicate                                               |          |
| Header           | Generate a Quote                                        |          |
| Name             | Organization                                            |          |

3. A pop-up message will ask **Duplicate?**, click **OK** 

| procure-evauat.cgieva.com says |    |        |
|--------------------------------|----|--------|
| Duplicate?                     |    |        |
|                                | ок | Cancel |

4. The duplicated requisition will display, and you will make any necessary changes and submit as normal

#### Prefixes on purchase orders and requisitions

Although purchase orders from the last two years will be converted into the new platform, those converted purchase orders will be renumbered and some will have new prefixes. See table below for specifics.

| Item Type                  | Previous eVA | New eVA | Notes                                                                                                    |
|----------------------------|--------------|---------|----------------------------------------------------------------------------------------------------|
| Non-SPCC<br>Purchase Order | EP           | PO      | Orders that converted to the new platform (previous two years) will be assigned a new prefix and number. For example, EP9265381 will convert to PO0000132.                                 |
| SPCC Purchase<br>Order     | PCO          | PCO     | Orders that converted to the new platform (previous two years) will be assigned a new number. For example, PCO9265379 will convert to PCO0000146.                                          |
| Requisitions               | PR           | REQ     | Requisitions that converted to the new platform (fully approved within the previous two years) will be assigned a new prefix and number. For example, PR782469 will convert to REQ0000764. |

#### Options to change or cancel a purchase order moved

Previously in eVA you would go into the requisition to cancel or change a purchase order. In New eVA, both of these options are located within the purchase order, at the top center. Look for **Change Order** or **Cancel PO**.

| PO: PO3553398 - Req | . 4/6/2022 | 2-Unr | egistered Suppli | ier - Unregistere | d Supplier (O | rd |                                | 0, 9 |
|---------------------|------------|-------|------------------|-------------------|---------------|----|--------------------------------|------|
|                     | Save       | L     | Create Receipt   | Change Order      | Cancel PO     | Ţ  | $\equiv$ Other Actions $\star$ |      |

#### **Options to withdraw a purchase order**

If you have submitted an order for approval that has not yet made it through the approval flow and you need to make changes to information in the order, the withdraw requisition button will allow you to edit the order before it moves on to the necessary approver.

| Requisition: REQ1920 | 51 - Jeremy Test 02 ( | In progress)    |                     |                      |                                  |
|----------------------|-----------------------|-----------------|---------------------|----------------------|----------------------------------|
|                      | ~~                    | Back to Catalog | Reset Allocations   | Withdraw Requisition | $\equiv$ Other Actions $\bullet$ |
| Header               |                       |                 |                     |                      |                                  |
| Name                 |                       | 0               | rganization         |                      |                                  |
| Jeremy Test 02       |                       |                 | A216-JMU Purchasing |                      |                                  |

#### Change order numbering

#### **Converted Orders**

In new eVA, a converted order from the old eVA system will be able to be edited through a change order. When creating a change order on a converted order from the old eVA system, it is important that you include the original order number in the title or in the Reference Number section. Every time an amendment is made to an order, including converted orders, a new REQ number will be created.

| Header                                   |     |                     |    |
|------------------------------------------|-----|---------------------|----|
| Name*                                    |     | Organization*       |    |
| PO111111 Change Order - (Original Title) |     | A216-JMU Purchasing | Θ- |
| Type*                                    |     | PO Category*        |    |
| Purchase                                 | 0 - | R01,- Routine       | Θ- |
| Requester*                               |     | Reference Number    |    |
| Good Jeremy                              | 0 - | PO 11111            |    |

#### Requisition

When creating a change order, the new requisition will not retain the existing number and add a version number at the end, i.e. REQ12345-V3. Rather, a new REQ number will be created and the previous purchase order version will be listed on the requisition header under **Order's amendment**.

| ③ ☆ Requisition: REQ005019 - Amene                                                                                       | dment request 3/11/2022 PO002984 (Ordered |                                                        | Q, Search                                                                                                    | Ì        |
|----------------------------------------------------------------------------------------------------|-------------------------------------------|--------------------------------------------------------|----------------------------------------------------------------------------------------------------|----------|
|                                                                                                    | << Back to Catal                          | og                                                     |                                                                                                    |          |
| Change Order                                                                                                    |                                           |                                                        |                                                                                                    |          |
| Significant Change Request? ()<br>No () Yes<br>Amend#<br>Change Types(s)<br>Add New Item(s)<br>Description of Changes () | <i>x</i>                                  |                                                        |                                                                                                    |          |
| Header<br>Name<br>Amendment request 3/11/2022 PO002984                                                                   | Organization<br>A216-VP Academic Affairs  | Order's amendme<br>Original order :<br>Amendment n°1 : | ent<br>PO002984 - Copy of Example REQ for Demo- Dove Medical Supply, LLC<br>PO002984 - Amendment request 3/11/2022 PO002984 - Dove Medical Supp | aly, LLC |
| Туре                                                                                                    | PO Category                               | Substantian X.                                         | 1 Gooz (Gr. 2) - Million Includes Of 212 COZ 1 GOOZ (Gr. Dore Predical Supp                                                                     | ny, LLC  |

#### Purchase Order (PO or PCO)

When creating a change order, the new PO or PCO will retain the previous purchase order number and a -# will be appended to the purchase order. For example, the original purchase order might be, PO002984, and the first change order would be numbered PO002984-1. The previous purchase order version will be listed on the requisition header under **Order's amendment**.

| PO: | PO002984 - Copy of Example REQ for Demo            | - Dove Medical Supply, LLC - | Dove Medical Supply, LLC (Amended)                                                                                                    |
|-----|----------------------------------------------------|------------------------------|----------------------------------------------------------------------------------------------------|
| »   |                                                    | Close 🛛 🖬 Sa                 | $\equiv$ Other Actions $\cdot$                                                                                                    |
|     | Header                                             |                              | <ul> <li>Order's amendment</li> </ul>                                                                                                    |
|     | Name                                               | Organization                 |                                                                                                    |
|     | Copy of Example REQ for Demo- Dove Medical Supply, | A216-VP Academic Affairs     | Original order: PO002984 - Copy of Example REQ for Demo- Dove Medical Supply, LLC<br>Amendment n°1 : PO002984-1 - Amendment request 3/11/2022 PO002984- Dove Medical Supply, LLC |
|     | Buyer Contact                                      | Order Date                   | Amenament in 1. 10002/04 1 Amenament request 0/11/2022 10002/04 Dove medical supply, EE                                                                                          |
|     | Piker Doug                                         | 3/11/2022                    | Ship to                                                                                                    |
|     | Initial P.R.                                       |                              | 200.00                                                                                                    |
|     | REQ005015-Copy of Example REQ for Demo             | Internal Order               | JMU - Procurement Services<br>752 Ott St                                                                                                    |

#### Requisition comments - supplier section vs internal section

The New eVA platform no longer allows you to select a checkbox for a comment to be visible to supplier or internal only. Rather there is a dedicated area for supplier comments and a separate area for internal comments. This is true for both the header comments and line item comments.

#### Requisition attachments - supplier visible upload vs internal only upload

The New eVA platform no longer allows you to select a checkbox for an attachment to be visible to supplier or internal only. Rather when adding the attachment(s) you will need to select if it is an **Internal Attachment** or a **Supplier Document**, after that selection has been made you can't switch the visibility. You would need to delete, and then re-attach using the correct document visibility type. See <u>Adding Attachments to a Requisition</u> for details on this process.

#### PO print suppliers – reminder approval removed

If a supplier was state-entered, unregistered (ad hoc'd), or self-registered but not setup for electronic ordering and would have been a PO Print Vendor in eVA previously, you were added as an approver to your requisition at the very end as a reminder. In New eVA, that is not the case. You will need to ensure the supplier is setup for electronic ordering and that they have received your purchase order. When in doubt, verify with the supplier.

#### **Blocking error messages**

When creating a requisition, certain selections may result in a blocking error message. When this happens, the requisition cannot be submitted for approval and you must correct the error. For example, if you select a Deactivated supplier record, you will not be able to submit. This blocking error message will display with a red caution circle.

| ↦ | 0 | Selected  | + Add line              | Copy Selected Lines         | Delete Line       |
|---|---|-----------|-------------------------|-----------------------------|-------------------|
|   |   | 1 The sup | oplier is not available | for purchasing based on the | eir account statu |
|   |   |           |                         |                             |                   |
|   |   |           |                         |                             |                   |

## Challenges & Known Issues of the New Platform

#### Vendors may not get your orders electronically

The New eVA platform removed the Ariba network where suppliers previously viewed your purchase orders and SPCC information, if supplied on the order. For now, if you do not get any form of confirmation from the vendor directly within one business day, we highly encourage you to confirm with the supplier that they did receive your purchase order.

#### Non-catalog requisitions and purchase orders display a warning icon

When creating a non-catalog item, the requisition and purchase order will display a warning icon. eVA was unwilling to fix this issue, so departments can ignore this particular warning message. This warning will display in two different ways.

On the line item

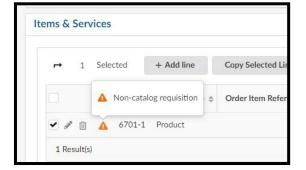

On the top right

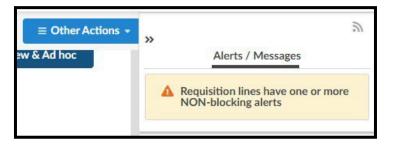

# Signing into eVA

This process will remain unchanged, users can plan on using their eID and Password to Duo into the system.

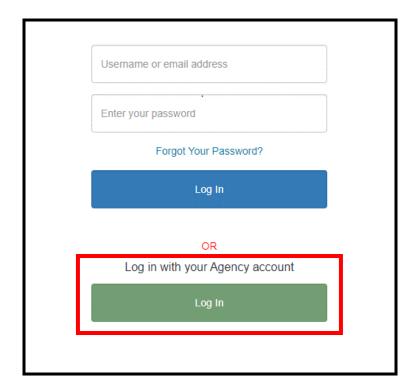

Click "Log In" underneath "Log in with your Agency account".

| Log in with your Agency account |  |
|---------------------------------|--|
| cov                             |  |
| GMU                             |  |
| JMU                             |  |

Click "JMU" from the listing of Universities

| JAMES MADISON UNIT                                                                                                    | /ERSITY.                                                                                                    |
|----------------------------------------------------------------------------------------------------|----------------------------------------------------------------------------------------------------|
| ATTENTION:                                                                                                    |                                                                                                    |
| <ul> <li>Duo two-factor authentication<br/>is now required for this and<br/>many other JMU systems. See here<br/>for a complete list.</li> <li>If you have not yet enrolled<br/>with Duo, find instructions here.<br/>For assistance, contact the IT H4p<br/>Desk at 540-568-3555, or email<br/>helpdesk@jmu.edu</li> <li>JMU etD</li> <li>geodjp</li> <li>Password</li> </ul> | Protect Your<br>Privacy!<br>Desure to log out of this<br>yestem by completely<br>cleaning your web browser<br>whot minished. If you do<br>not, someone else could<br>use your web browser<br>broins you.<br>• Windows users: Close<br>al web browser<br>windows. |
| Log in                                                                                                    |                                                                                                    |

Login with your eID and Password, once you have you will receive a Duo push to finalize login.

This section covers the process to complete an order with a punchout catalog supplier. Please note that at this time, if you create a punchout catalog order and need to edit the order, eVA will not let you re-visit the punchout catalog. Instead you will need to delete/cancel the order and re-submit with the correct items.

1. Click Shop and then in the dropdown menu, click Search Products

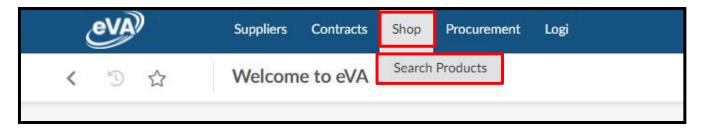

2. Click the Filter Icon on the left-hand side

|   | <     | Ð         | \$     |        | Search Products |  |
|---|-------|-----------|--------|--------|-----------------|--|
| T | Fi    | lter By ( | Commod | lity – | Search Products |  |
|   | Filte | rs        |        |        |                 |  |

3. The Filter menu will expand out, click the checkbox next to Punchout Only, and then click Search

|      | Q Search Reset             |   | -14 |
|------|----------------------------|---|-----|
| Cor  | nmodity                    |   |     |
|      |                            | • |     |
| Cor  | ntract                     |   |     |
|      |                            | • |     |
| Sup  | plier                      |   |     |
|      |                            | - |     |
|      | Favorite Suppliers         |   |     |
| Stat | tus                        |   |     |
|      |                            | * |     |
|      | Display Options            |   |     |
|      | Non-Approved Items         |   |     |
|      | Generic Only               |   |     |
| •    | Punchout Only              |   |     |
|      | Previously Purchased Items |   |     |
|      | History Browse             |   |     |

- 4. The screen will now display all the suppliers with punchout catalogs. You can either browse the listing, which will be several pages long, or you can search for a supplier by their name in the **Search Products** field.
  - $\circ$  If utilizing the Search Products field, click Search after entering the supplier's name.

| T | Filter By     | Commodity 👻   | Search Produ | cts                                                 | Q Search         | Reset                                |
|---|---------------|---------------|--------------|-----------------------------------------------------|------------------|--------------------------------------|
|   | Filters Pu    | nchout Only : | ✓ ×          |                                                     |                  |                                      |
|   | r.            | 0             | Selected     | Add to Cart                                         | Compare          | Create Spot Bid                      |
|   |               | Order         | Image        | Commodity \$                                        | Product Code (3) | Supplier 🜲                           |
|   | ø û           | `₩⇔⊕          |              | ABRASIVES                                           |                  | Department<br>of General<br>Services |
|   | # <u>i</u> ii | `₩ ↔ ⊕        |              | Abrasives,<br>Sandblasting<br>(Other than<br>Metal) |                  | Colonial<br>Scientific Inc           |

5. Once you have found the punchout catalog for the supplier you need, click the Shopping Cart / Globe Icon. You will then be taken to the supplier's punchout catalog to shop as you normally would. There are several punchout catalogs for bigger suppliers, please make sure you are choosing the JMU specific punchouts.

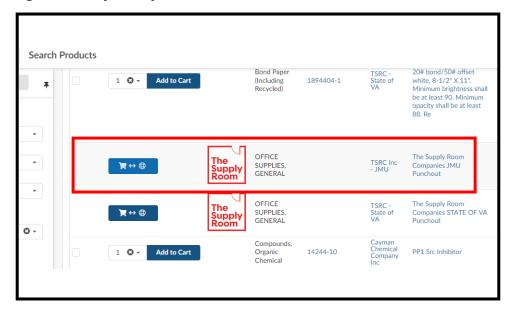

6. Shop as normal on the supplier's website, and once finished submit or checkout your cart back to eVA. When you submit your cart or checkout, eVA will take you back to the list of punchout catalogs.

| Sourcing Contracts Shop Procurement Invoicing Analytics Manage Report Center | ¢        | Jeremy G. | •  |
|------------------------------------------------------------------------------|----------|-----------|----|
| Products                                                                     | Q Search | 1         | ¥8 |
| Search Products                                                              |          |           | F  |
| Filter By Commodity + dell Q Search Reset                                    |          |           |    |
| Filters Search Products: dell X Status: Approved X Punchout Only: 🗸 X        |          |           |    |
| → 0 Selected Add to Cart Compare: Create Spot Bid Add Non-Catalog Item       |          |           |    |
|                                                                              |          |           |    |
|                                                                              |          |           |    |

7. To view the shopping cart that you just submitted from the punchout catalog, click the shopping cart icon on the right side of the screen.

- 8. When you click the shopping cart button, you should see the items that you just selected. From this screen, you can click "Checkout" at the bottom of your cart to begin filling out your REQ information.
  - If you need to go back and add more items at a later time or date, you can pause here and come back. If you are not planning to submit the Requisition immediately, you should rename your shopping cart so that you can find it easily.
  - $\circ$   $\,$  To rename your cart, click the pencil button next to the name of the shopping cart and enter the name of the supplier you used and the date.

| Products                                                                                                    | Q Se | carch                                                                                                    |
|----------------------------------------------------------------------------------------------------|------|----------------------------------------------------------------------------------------------------|
| Search Products       Q Search       Reset       Filters Search Products: tsrc - jmu × Status: Approved × Punchout Only: ✓ ×                                                                                                    |      | REQ202319-<br>TSRC 7/25/24         Image: Control of the second second |
| O Selected Add to Cart Compare Create Spot Bid Add Non-Catalog Item                                                                                                    |      | <sup>™</sup> 9.85000 USD                                                                                                    |
| Order         Image         Commodity +         Product Code ···         Supplier +         PR/Order items Label +         Detailed Description         Price +         Currency +         Corrency +         Corrency + | ntra | Staples Clear Tape, 0.75" x, 1<br>1 3 • 27.94000 USD                                                                                                    |
| The Supply Room         The Supply Room         The Supply Room Companies(TSRC)- JMU         USD           Supply Room         General         Companies         ONLY- Punchout         USD                                                                                                    | 1    | Total                                                                                                    |
| 1 Result(s)                                                                                                    |      | 97.67000 USD                                                                                                    |
|                                                                                                    |      | Checkout                                                                                                    |
|                                                                                                    |      |                                                                                                    |

9. Once you have clicked the "Checkout" button on your cart you will be redirected to the REQ screen. Complete the header information (See steps below).

| Header                        |     |                      |       |
|-------------------------------|-----|----------------------|-------|
| Name*                         |     | Organization*        |       |
| Req. 10/18/2022               |     | A216-JMU Purchasing  | 0     |
| Туре*                         |     | PO Category*         |       |
| Purchase                      | O - | R01 - Routine        | Θ-    |
| Requester*                    |     | Reference Number     |       |
| Good Jeremy                   | 0 - |                      |       |
| Procurement Transaction Type* |     |                      |       |
| βupplies - Non-Technology     | 0 - |                      |       |
| Header Field 1                |     | Header Field 2       |       |
|                               | •   |                      |       |
| Status                        |     |                      |       |
| Draft                         |     | Workflow Preview & A | d hoc |

10. Fill in the **Name** field (*this was previously the title field*)

| Name*                         |     | Organization*               |
|-------------------------------|-----|-----------------------------|
| TSRC - Example Punchout Order |     | A216-VP Student Affairs 🔞 🗸 |
| Туре                          |     | PO Category*                |
| Purchase                      | © - | •                           |
| Requester*                    |     | Reference Number            |
| Stubbs Dean                   | Θ-  |                             |

11. The Organization field will default to the appropriate selection based on your access in eVA

| Header                        |        |                           |
|-------------------------------|--------|---------------------------|
| Name*                         | Organ  | ization*                  |
| TSRC - Example Punchout Order | A21    | .6-VP Student Affairs 🛛 🗸 |
| Type*                         | PO Ca  | tegory*                   |
| Purchase                      | Θ-     | *                         |
| Requester*                    | Refere | ence Number               |
| Stubbs Dean                   | Θ-     |                           |

12. The Type field will default to Purchase

| Header                        |     |                             |
|-------------------------------|-----|-----------------------------|
| Name*                         |     | Organization*               |
| TSRC - Example Punchout Order |     | A216-VP Student Affairs 🕴 🔹 |
| Туре*                         |     | PO Category*                |
| Purchase                      | © - |                             |
| Requester*                    |     | Reference Number            |
| Stubbs Dean                   | O - |                             |

13. Select the dropdown arrow for **PO Category**, and click on the appropriate selection, typically **RO1** – **Routine** 

| Name*                         |    | Organization*               |         |
|-------------------------------|----|-----------------------------|---------|
| TSRC - Example Punchout Order |    | A216-VP Student Affairs     | 0 -     |
| Type*                         |    | PO Category*                |         |
| Purchase                      | Θ- | R01 - Routine               | 0 -     |
| Requester*                    |    | E01 - Emergency             |         |
| Stubbs Dean                   | Θ- | P01 - Proprietary           |         |
| Procurement Transaction Type* |    | S01 - Sole Source           |         |
| Supplies - Non-Technology     | Θ- | VE1 - Technology - Emerger  | тсу     |
| Status                        |    | VP1 - Technology - Propriet | ary     |
| Draft                         |    |                             | 1 19930 |

#### PO Category Refresher:

- E01 Used for emergency procurements and requires approval from Procurement Services
- P01 Do not use
- **R01** Used for most all requisitions in eVA
- S01 Used for situations in which a purchase is for a good that is truly a sole source and requires approval from Procurement Services
- VE1 Do not use
- VP1 Do not use
- VR1 Do not use
- VS1 Do not use
- X02 Used for situations in which a supplier is another government entity, such as a purchase from VCE, UVA, The State Department, etc. Also, when a purchase is an eVA exclusion but is being entered into eVA for transparency.

14. Select the dropdown arrow for **Procurement Transaction Type**, and click on the appropriate selection

| ame*                          |     | Organization*                |       |
|-------------------------------|-----|------------------------------|-------|
| TSRC - Example Punchout Order |     | A216-VP Student Affairs      | 0 -   |
| Type*                         |     | PO Category*                 |       |
| Purchase                      | Θ-  | R01 - Routine                | 0 -   |
| Requester*                    |     | Reference Number             |       |
| Stubbs Dean                   | Θ-  |                              |       |
| Procurement Transaction Type* |     | PO for eVA Billing Reference | e (i) |
| Supplies - Non-Technology     | 0 - |                              |       |
| Printing                      |     |                              |       |
| Professional Services         |     | Workflow Preview & A         | d hoc |
| Real Property                 |     |                              |       |
| Supplies - Technology         |     |                              |       |
| Surplus                       |     |                              |       |

- 15. After completing the required header fields, click **Save** 
  - If any of the required header fields have not been completed you will get an error message when attempting to save

| ( ) 公       | Create Requisition                  | Q Search    |
|-------------|-------------------------------------|-------------|
|             |                                     | a Save      |
| Fields mark | rked by an asterisk * are mandatory |             |
|             |                                     |             |
| Header      |                                     | Comment (i) |

- 16. Under **Items & Services** click on the appropriate checkbox
  - A: This checkbox is used to select all line items. Use this when you want to set all line items to the same Department code and Account code.
  - B: This checkbox is used to select individual lines. Use this when you need to set the Department code and Account code on one or some of the line items.

| r→ | 0        | Selected | + Add line     | Copy Selected Lines    | Delete Lines         | Edit Lines Set A            | llocations   |
|----|----------|----------|----------------|------------------------|----------------------|-----------------------------|--------------|
|    |          | # \$     | Product Type 🜲 | Order Item Reference 🜲 | Item Description     | \$                          | Supplier     |
|    | <b>أ</b> | 2410-1   | Product        | 60-RCHN-2PK            | CareStart COVID C    | DTC Rapid Antigen Test Ki   | ( Colonial S |
|    | ۵        | 2410-2   | Product        | 60-BNX-195-260         | BinaxNOW COVID       | -19 Ag Card, ABBOTT, O      | ( Colonial S |
| đ  | <b>Î</b> | 2410-3   | Product        | 60-256066-BD           | Analyzer, Veritor, B | D, Point-of-Care Immuno     | ( Colonial S |
|    | <b>۵</b> | 2410-4   | Product        | 60-CLA-COV19AG-VI5     | Clarity COVID-19 A   | Antigen Rapid Test Kits, In | ( Colonial S |

17. Click Set Allocations (Formerly Accounting)

| <b>→</b> 4 5                                                                                                    | Selected | + Add line     | Copy Selected Lines      | Delete Lines Edit Lines Set Al               | locations    |
|----------------------------------------------------------------------------------------------------|----------|----------------|--------------------------|----------------------------------------------|--------------|
| ~                                                                                                    | # \$     | Product Type 💲 | Order Item Reference \\$ | Item Description \$                          | Supplier     |
| ✓ ∅ 11                                                                                                    | 2410-1   | Product        | 60-RCHN-2PK              | CareStart COVID OTC Rapid Antigen Test Ki    | ( Colonial S |
| 🗸 🌶 🗓                                                                                                    | 2410-2   | Product        | 60-BNX-195-260           | BinaxNOW COVID-19 Ag Card, ABBOTT, O         | ( Colonial S |
| ✓ ∅ û                                                                                                    | 2410-3   | Product        | 60-256066-BD             | Analyzer, Veritor, BD, Point-of-Care Immuno  | ( Colonial S |
| <ul> <li>Image: Image: Ima</li></ul> | 2410-4   | Product        | 60-CLA-COV19AG-VIS       | Clarity COVID-19 Antigen Rapid Test Kits, In | ( Colonial S |

18. The Set Allocations window will display, click + Allocation

|                 |                   |             | Apply & Close | Close                |   |                  |
|-----------------|-------------------|-------------|---------------|----------------------|---|------------------|
| Allocations     |                   |             |               |                      |   |                  |
| Chart of Accour | nt                |             |               |                      |   |                  |
| James Madis     | on University 🖸 🗸 |             |               |                      |   |                  |
| + Allocat       | ion Template List | •           |               |                      |   |                  |
|                 | Fiscal year*      | Department* | Account*      | Acc. Cross Reference | ÷ | Organization ()* |

19. A new row will display allowing you to enter required allocation information.

| of Account             |              |             |          |                      |                                 |     |
|------------------------|--------------|-------------|----------|----------------------|---------------------------------|-----|
| nes Madison University | 0 -          |             |          |                      |                                 |     |
|                        |              |             |          |                      |                                 |     |
|                        |              |             |          |                      |                                 |     |
| + Allocation Ten       | nolate List  |             |          |                      |                                 |     |
| + Allocation Ten       | nplate List  |             |          |                      |                                 |     |
|                        |              |             |          |                      |                                 |     |
| + Allocation Ten       | Fiscal year* | Department* | Account* | Acc. Cross Reference | Organization ()*                |     |
|                        |              |             | Account* | Acc. Cross Reference | Organization ③* A216-VP Student | 0 - |

- 20. In the % (Percentage) field enter the appropriate percentage
  - If you are not using split line accounting, enter **100**
  - If you are using split line accounting, enter the appropriate percentage, and repeat step 16 to add more allocation rows. Remember the total allocation must equal 100 percent.
  - Note: Split accounting on the eVA PO is not required. eVA does not handle payment processes; actually splitting out charges to different orgs will occur within the SPCC Works Reconciliation or during invoice processing

| of Account             |              |             |          |                      |    |                  |
|------------------------|--------------|-------------|----------|----------------------|----|------------------|
| nes Madison University | 0 -          |             |          |                      |    |                  |
|                        |              |             |          |                      |    |                  |
| - Allocation Tem       | plate List 🔹 |             |          |                      |    |                  |
|                        |              |             |          |                      |    |                  |
|                        |              |             |          |                      |    |                  |
| %                      | Fiscal year* | Department* | Account* | Acc. Cross Reference | \$ | Organization ()* |
| %                      | Fiscal year* | Department* | Account* | Acc. Cross Reference | ¢  | Organization ③*  |

- 21. You will now complete the other required allocation fields.
  - Select the dropdown arrow for **Fiscal year** and click or type in the appropriate selection
  - Select the dropdown arrow for **Department** and click in the field and begin typing the department name or department number. The system will begin to populate available results that match. Once you find the correct department, click on the result in the listing to select it.
  - Select the dropdown arrow for **Account** and click in the field and begin typing the account code name or account code number. The system will begin to populate available results that match. Once you find the appropriate account code, click on the result in the listing to select it.

| llocations           |                        |                             |                             |                      |                     |
|----------------------|------------------------|-----------------------------|-----------------------------|----------------------|---------------------|
| hart of Account      |                        |                             |                             |                      |                     |
| James Madison Univer | sity 🖸 🗸               |                             |                             |                      |                     |
| + Allocation         | Template List          | *                           |                             |                      |                     |
| %                    | Fiscal year*           | Department*                 | Account*                    | Acc. Cross Reference | Organization (1)*   |
| 100 %                | 2022 -<br>eVA-<br>Wide | 100222 -<br>Procureme<br>nt | 131200 - Office<br>Supplies | <del>0</del> -       | A216-VP Student 🛛 🗸 |

22. At the top of the Set Allocations window, click Apply & Close

| Apply & Close | Close         |
|---------------|---------------|
|               |               |
|               | Apply & Close |

- 23. You can now submit the requisition. At the top of the page, click Submit for Approval
  - If the requisition is not within your expenditure authority, your approver will need to approve it.
  - In some situations, based on the items purchased or the dollar amount, the requisition may require approval from Procurement Services.

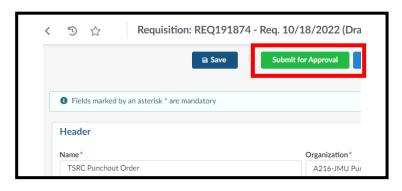

# Creating a Non-Catalog Order

This section covers the process to complete a non-catalog order.

1. Click **Procurement** and then in the dropdown menu, click **Create Requisition** 

| eva   | Suppliers Sourcing Contracts | Shop | Procurement   | Analytics Logi |
|-------|------------------------------|------|---------------|----------------|
| く う ☆ | Welcome to eVA               |      | Browse Requis |                |
|       |                              |      | Create Co     | nfirming Order |

2. Fill in the **Name** field (*this was previously the title field*). This field should be filled in with general details about what the order is for.

| Organizati | ion*                |
|------------|---------------------|
| A216-A     | thletics 🛛 🗸 🗸      |
| PO Catego  | pry*                |
| O -        | •                   |
|            | A216-A<br>PO Catego |

3. The Organization field will default to the appropriate selection based on your access in eVA

| Header            |                |
|-------------------|----------------|
| Name*             | Organization*  |
| Non-Catalog Order | A216-Athletics |
| Type*             | PO Category*   |
| Purchase          | Ø -            |

| Header            |     |                |     |
|-------------------|-----|----------------|-----|
| Name*             | Or  | ganization*    |     |
| Non-Catalog Order |     | A216-Athletics | 0 - |
| Туре*             | PO  | Category*      |     |
| Purchase          | O - |                | -   |

5. Select the dropdown arrow for PO Category, and click on the appropriate selection

| Header                        |    |                   |    |
|-------------------------------|----|-------------------|----|
| Name*                         |    | Organization*     |    |
| Non-Catalog Order             |    | A216-Athletics    | Θ- |
| Type*                         |    | PO Category*      |    |
| Purchase                      | Θ- | 1                 | -  |
| Requester*                    |    | E01 - Emergency   |    |
| Stubbs Dean                   | Θ- | P01 - Proprietary |    |
| Procurement Transaction Type* |    | R01 - Routine     |    |
|                               | *  | S01 - Sole Source |    |

#### PO Category Refresher:

- E01 Used for emergency procurements and requires approval from Procurement Services
- P01 Do not use
- **R01** Used for most all requisitions in eVA
- S01 Used for situations in which a purchase is for a good that is truly a sole source and requires approval from Procurement Services
- VE1 Do not use
- VP1 Do not use
- VR1 Do not use
- VS1 Do not use
- X02 Used for situations in which a supplier is another government entity, such as a purchase from VCE, UVA, The State Department, etc. Also, when a purchase is an eVA exclusion but is being entered into eVA for transparency.

6. Select the dropdown arrow for **Procurement Transaction Type**, and click on the appropriate selection

| Header                                     |     |                          |                       |
|--------------------------------------------|-----|--------------------------|-----------------------|
| Name*                                      |     | Organization*            |                       |
| Non-Catalog Order                          |     | A216-Athletics           | 0 -                   |
| Type*                                      |     | PO Category*             |                       |
| Purchase                                   | O - | R01 - Routine            | Θ-                    |
| Requester*                                 |     | Reference Number         |                       |
| Stubbs Dean                                | 0 - |                          |                       |
| Procurement Transaction Type*              |     | PO for eVA Billing Refer | ence (i)              |
| Non-Procurement or Other                   |     | ]                        | •                     |
| Non-professional Services - Non-Technology |     | Workflow Preview         | & Ad hoc              |
| Non-professional Services - Technology     |     | -                        | and the second second |
| PPEA/PPTA                                  |     |                          |                       |
| Printing                                   |     |                          |                       |
| Professional Services                      | 1   |                          |                       |
| Real Property                              |     |                          |                       |
| Supplies - Non-Technology                  |     |                          |                       |
| Supplies - Technology                      |     |                          |                       |

- 7. After completing the required header fields, click **Save** 
  - If any of the required header fields have not been completed you will get an error message when attempting to save

| Create Requisition             | Q Search           |
|--------------------------------|--------------------|
|                                | B Save             |
| by an asterisk * are mandatory |                    |
|                                | Comment (i)        |
|                                | Create Requisition |

- 8. After clicking Save, your page will refresh and you will see additional options on the Requisition
  - Notice the Status will now be in (Draft)
  - You can now add Items & Services (*Formerly Line Items*)

| う ☆ Requisition: REQ191578 - Jeremy T        | ransition Guide Test (Draft) |                                              |         | Q, S                                                                |
|----------------------------------------------|------------------------------|----------------------------------------------|---------|---------------------------------------------------------------------|
| B                                            | Save << Back to Catalog      | Create Solicitation                          | •       |                                                                     |
| Fields marked by an asterisk * are mandatory |                              |                                              |         |                                                                     |
| Header                                       |                              | Sh                                           | ip to   | Bill To                                                             |
| Name*                                        | Organization*                | ch:                                          | p to*   | Bill To*                                                            |
| Jeremy Transition Guide Test                 | A216-JMU Purchasing 🛛 🕶      | JMU - Procurement Services                   | pto     | JMU - Accounts Payable MSC 5712 🔹 🗸                                 |
| Type*                                        | PO Category*                 | 752 Ott Street Harrisonburg                  |         | 1031 South Main Street Mass Hall<br>Harrisonburg                    |
| Purchase 🛛 😮 🗸                               | R01 - Routine 🛛 🗸            | JMU - Procurement Se                         | ervices | · · · · · · · · · · · · · · · · · · ·                               |
| Requester*                                   | Reference Number             | 752 Ott :<br>Wine Price, 1st FL RM 1023, MSC |         | JMU - Accounts Payable<br>MSC 5712 1031 South Main Street Mass Hall |
| Good Jeremy 🛚 😁 🗸                            |                              | Harrisonburg Virginia 2                      |         | Tax Exempt #: 208069909-8                                           |
| Procurement Transaction Type*                |                              | UNITED S                                     | TATES   | Harrisonburg Virginia 22807<br>UNITED STATES                        |
| Supplies - Non-Technology 😢 🗸                |                              | (540) 568                                    | -3145   | 540-568-7397                                                        |
| Header Field 1                               | Header Field 2               |                                              |         | acctspayable@jmu.edu                                                |
| •                                            | · ·                          |                                              |         |                                                                     |
| Status                                       |                              |                                              |         | Comment (i)                                                         |
| Draft                                        | Workflow Preview & Ad ho     |                                              |         |                                                                     |
|                                              |                              | >                                            |         |                                                                     |
|                                              |                              |                                              |         |                                                                     |
| Create Blanket Purchase Order                |                              |                                              |         |                                                                     |
| Bypass Integration?                          |                              |                                              |         |                                                                     |
| Items & Services                             |                              |                                              |         |                                                                     |

**Note A:** The Comment field to the right of the Header can be used to add comments to the requisition that will be **visible to suppliers and to eVA users.** At this time, you can no longer select/deselect the "visible to supplier" option to make comments internal or external. There is an internal only comments area further down on the requisition, **Internal Comments**.

| Iter | ns & Service | 5 |  |
|------|--------------|---|--|
|      | + Add line   |   |  |
|      | 0 Result(s)  |   |  |
|      |              |   |  |

10. The Item Details pop-up window will display

| Item Details                                                                          |            |                | 8 8 3          |
|---------------------------------------------------------------------------------------|------------|----------------|----------------|
|                                                                                       | Save Save  | e & Close Clos | se             |
| <ul> <li>Fields marked by an asterisk</li> <li>Expected date format: M/d/y</li> </ul> |            |                |                |
| Item Description                                                                      |            |                | Estimate Costs |
| Product Type*                                                                         |            |                | Unit Price     |
| Product                                                                               | 0          | ) -            | USD O -        |
| Order Item Tag                                                                        | Item Type  |                |                |
| Short Description                                                                     |            |                |                |
| Detailed Description*                                                                 | Order Qty* |                |                |
|                                                                                       | Ea.        | 0 -            | Deliver To     |
|                                                                                       |            |                | Deliver To     |
| Commodity*                                                                            | - li       |                |                |
| Delivery Date                                                                         |            | •              |                |
| 8                                                                                     |            |                |                |
|                                                                                       |            |                |                |
|                                                                                       |            |                |                |

11. The **Product Type** will be defaulted to Product. If you need to change, select the dropdown arrow for **Product Type** and click on the appropriate selection

| Item Description     | n   |                |  |
|----------------------|-----|----------------|--|
| Product Type*        |     | Order Item Tag |  |
| Freight              | - L |                |  |
| Product              |     |                |  |
| Shipping<br>Services |     |                |  |
| Services             | Ea. | 0 -            |  |

- 12. In the **Detailed Description** field, enter a description of the good/service purchased
  - Note that as you type, the field does not expand so you will not be able to see whole description/edit easily. This field only holds 192 characters.
- 13. The **Short Description** field is a fixed field currently that will duplicate what you have entered in the detailed description and is not editable.

| Item Description                                                                                                    |                     |                     |                    |
|----------------------------------------------------------------------------------------------------|---------------------|---------------------|--------------------|
| Product Type*                                                                                                    |                     |                     |                    |
| Product                                                                                                    | © -                 |                     |                    |
| Order Item Tag                                                                                                    | Item Type           |                     |                    |
|                                                                                                    | Non-Catalog         |                     |                    |
| Short Description                                                                                                    |                     |                     |                    |
| Furnish and Deliver Quote ABC123 - Item Number XYZ456, QTY                                                                                 | . See Attached Quot | te. Call to arrange | delivery with Doug |
| Detailed Description*                                                                                                    | Order Qty*          |                     |                    |
| Furnish and Deliver Quote ABC123 - Item Number XYZ456, QTY<br>1. See Attached Quote. Call to arrange delivery with Doug Piker<br>at x-XxXx | 1.00000             | Ea.                 | 0 <del>-</del>     |
| Commodity*                                                                                                    |                     |                     |                    |
| 20676 - Printers, 3D                                                                                                    | 0 -                 |                     |                    |
| Delivery Date                                                                                                    |                     |                     |                    |

14. In the Order Qty field, enter the numerical quantity of the item(s) you purchased

| Detailed Description                                                                                                    |     |     |  |  |
|----------------------------------------------------------------------------------------------------|-----|-----|--|--|
| Furnish and Deliver Quote ABC123 - Item Number XYZ456, Qty 1. See Attached Quote. Call to arrange delievery with Doug Piker at 8-3151. |     |     |  |  |
| Order Qty*                                                                                                    |     |     |  |  |
| 1                                                                                                    | Ea. | O - |  |  |

15. In the **Commodity** field, click in the field and begin typing the commodity name. The system will begin to populate available results that match. Once you find the best fitting commodity, click on the result in the listing to select it.

| Order Qty*           |     |     |     |
|----------------------|-----|-----|-----|
| 1                    | Ea. | © - |     |
| Commodity*           |     |     |     |
| 20676 - Printers, 3D |     |     | © - |
|                      |     |     |     |

16. In the **Unit Price** field, enter the exact cost of the line item (*disregard that it is titled Estimate Costs*)

| Item Description | Estimate Costs | Estimate Costs |    |   |  |
|------------------|----------------|----------------|----|---|--|
| Product Type *   | Unit Price     |                |    |   |  |
| Product 😂 -      | 5529           | USD            | Θ- | * |  |
| Order Item Tag   |                |                |    |   |  |

17. Under the Suggested Supplier area, click in the **Supplier** field and then click **See All** 

| ıpplier                                 |   |
|-----------------------------------------|---|
| ы                                       | • |
| B&H Photo Video Pro-Audio               |   |
| SUP000492<br>420 9th Ave 10001 New York |   |
| RVA Labs                                |   |
| SUP000694<br>Suite# B 23060 Glen Allen  |   |
|                                         |   |
| See All                                 |   |

- 18. From the **Browse Suppliers** window, enter the supplier's name into the **Keywords** field, then click **Search**. The results will be listed below. Note the following:
  - This lists all supplier accounts, regardless of account status
  - o If a supplier's **Status** is listed as Discontinued, they <u>cannot</u> be used for a requisition
  - The account type (self-registered vs state-entered) is not listed on this page. Use the public vendor list for this information. See the <u>Searching for Suppliers</u> section for additional details on this process.

| Br | owse Suppliers                |                                               |                      |                     |                        |                                | <b>—</b> × |    |
|----|-------------------------------|-----------------------------------------------|----------------------|---------------------|------------------------|--------------------------------|------------|----|
| T  |                               |                                               | Close                |                     |                        |                                |            |    |
|    | Keywords<br>BSN Sports        | Alerts Comm                                   | nodity (j)           | My     Commod       |                        | e 🖌 Tier 1<br>Supplier<br>Only | Q Search   |    |
|    | Filters Keywords : BSN Sports | x Tier 1 Supplier Only: ✓ × Lev               | vel: Supplier Group  | o 🗙 Supplier Head   | -office 🗙 Supp         | olier Site 🗙                   |            |    |
|    | Create Supplier               |                                               |                      |                     |                        |                                |            | _  |
|    |                               | Supplier  Web site                            | Status \$            | Qualification (i) 🌲 | Document (i)<br>Status | Network                        | Risk Level | Pe |
|    |                               | BSN<br>Sports Inc                             | Discontinued         |                     |                        |                                |            |    |
|    |                               | BSN<br>Sports Inc                             | Discontinued         |                     |                        |                                |            |    |
|    |                               | BSN<br>Sports Inc                             | Discontinued         |                     |                        |                                |            |    |
|    | ☆ SUP029938                   | BSN<br>Sports HTTP://www.cpacsports.co<br>LLC | n Active<br>Supplier |                     | ~                      |                                |            |    |

 Once you have located the correct listing for the needed supplier, click the small checkbox to the left of the supplier's name. The Item Details page will then load. The Supplier and Fulfillment Supplier fields will populate from the selection.

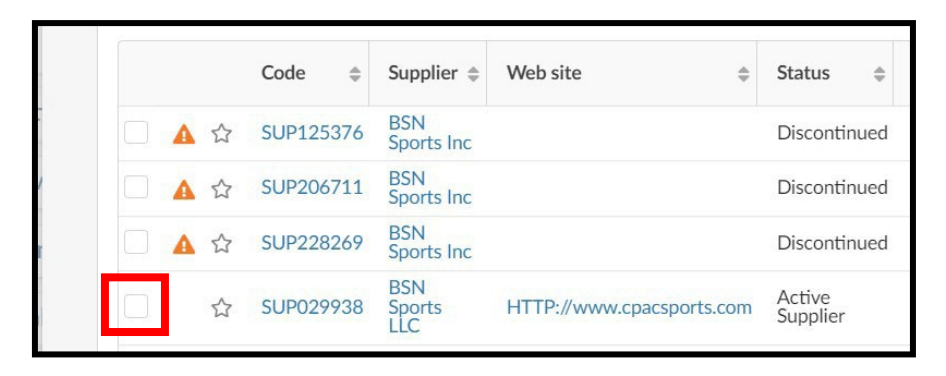

20. At the top of the Item Details window, click the Save & Close option

| Item Details                                                                                             |      |              |       |   |
|----------------------------------------------------------------------------------------------------|------|--------------|-------|---|
|                                                                                                    | Save | Save & Close | Close | L |
| <ul> <li>Fields marked by an asterisk * are mandatory</li> <li>Expected date format: M/d/yyyy</li> </ul> |      |              |       |   |

- 21. Under Items & Services click on the appropriate checkbox
  - A: This checkbox is used to select all line items. Use this when you want to set all line items to the same Department code and Account code.
  - B: This checkbox is used to select individual lines. Use this when you need to set the Department code and Account code on one or some of the line items.

| r→ | 0 | Selected | + Add line     | Copy Selected Lines    | Delete Lines       | Edit Lines     | Set Allocations     |
|----|---|----------|----------------|------------------------|--------------------|----------------|---------------------|
|    |   | # \$     | Product Type 🜲 | Order Item Reference 🜲 | Item Description   | \$             | Supplier            |
| 1  | 间 | 6290-1   | Product        |                        | Furnish and Delive | r Quote ABC123 | ( B&H Photo Video P |

22. Click **Set Allocations** (*Formerly Accounting*)

| <b>,</b> → | 1   | Sele | cted |     | + Add line     | Copy Selected Lines    | Delete Lines        | Edit Lines   | Set Allocations       |
|------------|-----|------|------|-----|----------------|------------------------|---------------------|--------------|-----------------------|
| ~          |     |      | #    | \$  | Product Type 👙 | Order Item Reference 🌲 | Item Description    | \$           | Supplier              |
| • #        | • 向 |      | 629  | 0.1 | Product        |                        | Furnish and Deliver | Oueta ARC122 | ( B&H Photo Video Pro |

23. The Set Allocations window will display, click + Allocation

|                |                    |             | Apply & Close | Close                |   |                  |
|----------------|--------------------|-------------|---------------|----------------------|---|------------------|
| Allocations    |                    |             |               |                      |   |                  |
| Chart of Accou | unt                |             |               |                      |   |                  |
| James Madi     | son University 🛚 🗸 |             |               |                      |   |                  |
| + Alloca       | tion Template Lis  | t 🔹         |               |                      |   |                  |
| %              | Fiscal year*       | Department* | Account*      | Acc. Cross Reference | ÷ | Organization ()* |

24. A new row will display allowing you to enter required allocation information.

| art of Account      |               |       |             |          |                      |                        |
|---------------------|---------------|-------|-------------|----------|----------------------|------------------------|
| ames Madison Univer | sity 🖸 -      |       |             |          |                      |                        |
|                     |               |       |             |          |                      |                        |
| + Allocation        | Template List | •     |             |          |                      |                        |
| %                   | Fiscal        | year* | Department* | Account* | Acc. Cross Reference | \$<br>Organization ()* |
| Û                   | %             | •     |             |          |                      | A216-Athletics O -     |

- 25. In the % (Percentage) field enter the appropriate percentage
  - If you are not using split line accounting, enter 100
  - If you are using split line accounting, enter the appropriate percentage, and repeat step 21 to add more allocation rows. Remember the total allocation must equal 100 percent.

| rt of Account          |              |             |          |                      |      |                 |
|------------------------|--------------|-------------|----------|----------------------|------|-----------------|
| mes Madison University | Θ-           |             |          |                      |      |                 |
|                        |              |             |          |                      |      |                 |
|                        |              |             |          |                      |      |                 |
| + Allocation Te        | nplate List  |             |          |                      |      |                 |
|                        |              |             |          |                      |      |                 |
| + Allocation Tel       | Fiscal year* | Department* | Account* | Acc. Cross Reference | \$ C | Organization ①* |

- 26. You will now complete the other required allocation fields.
  - Select the dropdown arrow for **Fiscal year** and click on the appropriate selection
  - Select the dropdown arrow for **Department** and click in the field and begin typing the department name or department number. The system will begin to populate available results that match. Once you find the correct department, click on the result in the listing to select it.
  - Select the dropdown arrow for **Account** and click in the field and begin typing the account code name or account code number. The system will begin to populate available results that match. Once you find the appropriate account code, click on the result in the listing to select it.

| art of Account          |               |                  |          |                      |
|-------------------------|---------------|------------------|----------|----------------------|
| lames Madison Universit | ty 🖸 -        |                  |          |                      |
|                         |               |                  |          |                      |
|                         |               |                  |          |                      |
| + Allocation            | lemplate List |                  |          |                      |
| + Allocation            | Femplate List | •                |          |                      |
| + Allocation            | Femplate List | •<br>Department* | Account* | Acc. Cross Reference |
|                         |               | Department*      |          | Acc. Cross Reference |

27. At the top of the Set Allocations window, click the **Apply & Close** option

| Set Allocations |               |       |
|-----------------|---------------|-------|
|                 | Apply & Close | Close |
| Allocations     |               |       |

- 28. You can now submit the requisition. At the top of the page, click Submit for Approval
  - If the requisition is not within your expenditure authority, your approver will need to approve it.
  - In some situations, bases on the items purchased or the dollar amount, the requisition may require approval from Procurement Services.
  - See the section on <u>PO Print Suppliers</u> for more information, if applicable

| Requisition: REQ006290 - Non-O           | Catalog Order (Draft) |                    |                   |
|------------------------------------------|-----------------------|--------------------|-------------------|
| ■ Save                                   | Submit for Approval   | << Back to Catalog | Reset Allocations |
|                                          |                       | <b>-</b>           |                   |
| Fields marked by an asterisk * are manda | atory                 |                    |                   |
| Header                                   |                       |                    |                   |
| Name*                                    |                       | Organization*      |                   |
| Non-Catalog Order                        |                       | A216-Athletics     | © -               |

# **Creating a Confirming Order**

This section covers the process to complete an order to a confirming order with an eVA supplier

1. Click **Procurement** and then in the dropdown menu, click **Create Confirming Order** 

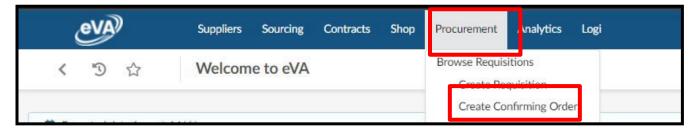

2. Fill in the Name field (this was previously the title field)

| Name*                         |     | Organization*       |     |
|-------------------------------|-----|---------------------|-----|
| Guide Confirming Order        |     | A216-JMU Purchasing | 0 - |
| Туре                          |     | PO Category*        |     |
| Confirming Order              |     | R01 - Routine       | Θ-  |
| Requester*                    |     | Reference Number    |     |
| Good Jeremy                   | 0 - |                     |     |
| Procurement Transaction Type* |     |                     |     |
| βupplies - Non-Technology     | 0 - |                     |     |
| Header Field 1                |     | Header Field 2      |     |
|                               | •   |                     | •   |
| Status                        |     |                     |     |

3. The Organization field will default to the appropriate selection based on your access in eVA

| Header                   |                                |
|--------------------------|--------------------------------|
| Name*                    | Organization*                  |
| Confirming Order Example | A216-VP Academic Affairs 🛛 🛚 🗸 |
| Type*                    | PO Category*                   |

4. Select the dropdown arrow for **PO Category**, and click on the appropriate selection

| Name*                         | Or           | ganization*                          |
|-------------------------------|--------------|--------------------------------------|
| Confirming Order Example      |              | A216-VP Academic Affairs 8 -         |
| Гуре*                         | PO           | Category*                            |
| Confirming Order              | © -          | *                                    |
| Requester*                    | E            | 01 - Emergency                       |
| Piker Doug                    | <b>⊙</b> - E | E2 - Emergency - Special Declaration |
| Procurement Transaction Type* | P            | 01 - Proprietary                     |
|                               | ▼ R          | 01 - Routine                         |
| Status                        | SI           | 01 - Sole Source                     |
| Draft                         | V            | E1 - Technology - Emergency          |
|                               | V            | P1 - Technology - Proprietary        |
|                               | V            | R1 - Technology - Routine            |
| Open Requisition              | V            | S1 - Technology - Sole Source        |
|                               | Y            | 02 - Exempt from East                |

#### PO Category Refresher:

- E01 Used for emergency procurements and requires approval from Procurement Services
- P01 Do not use
- **R01** Used for most all requisitions in eVA
- S01 Used for situations in which a purchase is for a good that is truly a sole source and requires approval from Procurement Services
- VE1 Do not use
- VP1 Do not use
- VR1 Do not use
- VS1 Do not use
- X02 Used for situations in which a supplier is another government entity, such as a purchase from VCE, UVA, The State Department, etc. Also, when a purchase is an eVA exclusion but is being entered into eVA for transparency.

5. Select the dropdown arrow for **Procurement Transaction Type**, and click on the appropriate selection

| Name*                                      |     | Organization*             |           |
|--------------------------------------------|-----|---------------------------|-----------|
| Confirming Order Example                   |     | A216-VP Academic Af       | fairs 🖸 🗸 |
| Type*                                      |     | PO Category*              |           |
| Confirming Order                           | 0 - | R01 - Routine             | Θ-        |
| Requester*                                 |     | Reference Number          |           |
| Piker Doug                                 | Θ-  |                           |           |
| Procurement Transaction Type*              |     | PO for eVA Billing Refere | ence (i)  |
|                                            |     |                           | •         |
| Non-professional Services - Non-Technology |     |                           |           |
|                                            |     | Workflow Preview          | & Ad hoc  |
| Non-professional Services - Technology     |     |                           |           |
| PPEA/PPTA                                  |     |                           |           |
| Printing                                   |     |                           |           |
| Professional Services                      |     |                           |           |
| Real Property                              |     |                           |           |

- 6. After completing the required fields, click **Save** 
  - If any of the required fields have not been completed you will get an error message when attempting to save

| < 🖱 🕁     | Create Requisition                  | Q Search  |
|-----------|-------------------------------------|-----------|
|           | [                                   | B Save    |
| Fields ma | rked by an asterisk * are mandatory |           |
| Header    |                                     | Comment ① |
| 1000      |                                     | comment   |

- 7. After clicking Save, your page will refresh and you will see additional options on the Requisition
  - Notice the Status will now be in (Draft)
  - You can now add Items & Services (*Formerly Line Items*)

| Header                        |     |                           | Ship to                                                             | Bill                                                                |
|-------------------------------|-----|---------------------------|---------------------------------------------------------------------|---------------------------------------------------------------------|
| Name*                         |     | Organization*             |                                                                     |                                                                     |
| Guide Confirming Order        |     | A216-JMU Purchasing 🛛 🗸   | Ship to*                                                            | Bill 1                                                              |
| Туре                          |     | PO Category*              | JMU - Procurement Services<br>752 Ott Street Harrisonburg           | JMU - Accounts Payable MSC 5712<br>1031 South Main Street Mass Hall |
| Confirming Order              |     | R01 - Routine 🛛 🗸         | JMU - Procurement Services                                          | Harrisonburg                                                        |
| Requester*                    |     | Reference Number          | 752 Ott Street                                                      | JMU - Accounts Pay<br>MSC 5712 1031 South Main Street Mass H        |
| Good Jeremy                   | O - |                           | Wine Price, 1st FL RM 1023, MSC 5720<br>Harrisonburg Virginia 22807 | Tax Exempt #: 20806990                                              |
| Procurement Transaction Type* |     |                           | UNITED STATES                                                       | Harrisonburg Virginia 228                                           |
| Supplies - Non-Technology     | 0 - |                           | (540) 568-3145                                                      | UNITED STA<br>540-568-7                                             |
| Header Field 1                |     | Header Field 2            |                                                                     | acctspayable@jmu.                                                   |
|                               | •   | •                         |                                                                     |                                                                     |
| Status                        |     |                           |                                                                     | Commen                                                              |
| Draft                         |     | Workflow Preview & Ad hoc |                                                                     |                                                                     |
|                               |     |                           |                                                                     |                                                                     |
|                               |     |                           |                                                                     |                                                                     |
| Create Blanket Purchase Order |     |                           |                                                                     |                                                                     |
|                               |     |                           |                                                                     |                                                                     |
| Bypass Integration?           |     |                           |                                                                     |                                                                     |
|                               |     |                           |                                                                     |                                                                     |
|                               |     |                           |                                                                     |                                                                     |

**Note A:** The Comment field to the right of the Header can be used to add comments to the requisition that will be **visible to suppliers and to eVA users.** At this time, you can no longer select/deselect the "visible to supplier" option to make comments internal or external. There is an internal only comments area further down on the requisition, **Internal Comments**.

8. Under Items & Services, click +Add line

| Item | s & Services |  |
|------|--------------|--|
|      | + Add line   |  |
|      | 0 Result(s)  |  |
|      |              |  |

9. The Item Details pop-up window will display

| tem Details                                                                                              |                  |
|----------------------------------------------------------------------------------------------------|------------------|
| B Save Sa                                                                                                | ve & Close Close |
| <ul> <li>Fields marked by an asterisk * are mandatory</li> <li>Expected date format: M/d/yyyy</li> </ul> |                  |
| Item Description                                                                                         | Estimate Costs   |
| Product Type*                                                                                            | Unit Price       |
| Product O -                                                                                              | USD O-           |
| Order Item Tag                                                                                           |                  |
| Short Description*                                                                                       |                  |
| Detailed Description                                                                                     |                  |
| Order Qty*                                                                                               |                  |
| Ea. O -                                                                                                  |                  |
| Commodity*                                                                                               |                  |
|                                                                                                    |                  |
| Delivery Date                                                                                            |                  |
|                                                                                                    |                  |

10. Select the dropdown arrow for **Product Type** and click on the appropriate selection

| Item Description | ı   |                |  |
|------------------|-----|----------------|--|
| Product Type*    | _   | Order Item Tag |  |
| 1                | -   |                |  |
| Freight          |     |                |  |
| Product          |     |                |  |
| Shipping         |     |                |  |
| Services         |     |                |  |
|                  | Ea. | 0 -            |  |

- 11. In the **Short Description** field, enter a short description of the good/service purchased
  - Note that as you type, the field does not expand so you will not be able to see whole
  - description/edit easily. This field only holds 192 characters. For longer descriptions, see step 13.
  - $\circ$   $\;$  Please note that the Short Description field is mandatory, you must enter something.
- 12. The **Detailed Description** field is a paragraph entry text box that can hold multiple lines of text

| Item Description                   |            |     |    |
|------------------------------------|------------|-----|----|
| Product Type*                      |            |     |    |
| Services                           |            | 0 - |    |
| Order Item Tag                     | Item Type  |     |    |
|                                    |            |     |    |
| Short Description                  |            |     |    |
| Detailed Description*              | Order Qty* |     |    |
| Confirming order for website order | 10 Ea      |     | Θ- |
| placed on 12/34/56                 |            |     |    |
|                                    |            |     |    |
|                                    | <i>li</i>  |     |    |

13. In the **Order Qty** field, enter the numerical quantity of the number of items you purchased. **The quantity in the screenshot is just an example.** 

| Item Description                                         |               |
|----------------------------------------------------------|---------------|
| Product Type*                                            |               |
| Services                                                 | © -           |
| Order Item Tag                                           | Item Type     |
|                                                          |               |
| Short Description                                        |               |
|                                                          |               |
| Detailed Description*                                    | Order Qty*    |
| Confirming order for website order<br>placed on 12/34/56 | [ 10] Ea. 🐼 🗸 |
| piacea en 22, e i, e e                                   |               |
|                                                          |               |
| C                                                        |               |
|                                                          |               |

14. In the **Commodity** field, click in the field and begin typing the commodity name. The system will begin to populate available results that match. Once you find the best fitting commodity, click on the result in the listing to select it.

| Item Description                   |            |     |     |
|------------------------------------|------------|-----|-----|
| Product Type*                      |            |     |     |
| Services                           |            | © - |     |
| Order Item Tag                     | Item Type  |     |     |
|                                    |            |     |     |
| Short Description                  |            |     |     |
| Detailed Description*              | Order Qty* |     |     |
| Confirming order for website order | 10         | Ea. | 0 - |
| placed on 12/34/56                 |            |     |     |
|                                    |            |     |     |
| Commodity*                         |            |     |     |
| 20676 - Printers, 3D               |            | © - |     |
|                                    |            |     |     |
|                                    |            |     |     |
|                                    |            |     |     |

15. In the **Unit Price** field, enter the exact cost of the line item (*disregard that it is titled "Estimate Costs"*)

| Product Type*                                            |            | Unit Price   |
|----------------------------------------------------------|------------|--------------|
| Services                                                 | 0 -        | 1500 USD 🕃 - |
| Order Item Tag                                           | Item Type  |              |
| Short Description                                        |            |              |
| Detailed Description*                                    | Order Qty* |              |
| Confirming order for website order<br>placed on 12/34/56 | 10 Ea. 🖸 🗸 |              |
| placed 011 12/ 04/ 00                                    |            | Deliver To   |
|                                                          | /          | Deliver To   |
| Commodity*                                               |            |              |
| 20676 - Printers, 3D                                     | © -        |              |
| Delivery Date                                            |            |              |
| <b></b>                                                  |            |              |
| From                                                     | End        |              |
| <b></b>                                                  | <b></b>    |              |

16. Under the Suggested Supplier area, click in the **Supplier** field and then click **See All** 

| ıpplier                                 |   |
|-----------------------------------------|---|
| ы                                       | • |
| B&H Photo Video Pro-Audio               |   |
| SUP000492<br>420 9th Ave 10001 New York |   |
| RVA Labs                                |   |
| SUP000694<br>Suite# B 23060 Glen Allen  |   |
|                                         |   |
| See All                                 |   |

- 17. From the **Browse Suppliers** window, enter the supplier's name into the **Keywords** field, then click **Search**. The results will be listed below. Note the following:
  - This lists all supplier accounts, regardless of account status
  - If a supplier's **Status** is listed as Discontinued, they <u>cannot</u> be used for a requisition
  - The account type (self-registered vs state-entered) is not listed on this page. Use the public vendor list for this information. See the <u>Searching for Suppliers</u> section for additional details on this process.

| Br | owse Suppliers              |                                       |           |                    |                     |                        |                         | □ ×        |   |
|----|-----------------------------|---------------------------------------|-----------|--------------------|---------------------|------------------------|-------------------------|------------|---|
| T  |                             |                                       | Cle       | ose                |                     |                        |                         |            |   |
|    | Keywords<br>BSN Sports      | Alerts                                | Commodi   | ty 🛈               | • My<br>Commod      |                        | e  Tier 1 Supplier Only | Q. Search  |   |
|    | Filters Keywords : BSN Spor | ts 🗙 Tier 1 Supplier Only : 🗸         | × Level : | Supplier Group     | Supplier Head       | -office 🗙 Supp         | olier Site 🗙            |            |   |
|    | Create Supplier             | Supplier ≑ Web site                   | 4         | Status 🌢           | Qualification (i) 🛊 | Document (i)<br>Status | Network                 | Risk Level | P |
|    | ▲ ☆ SUP125376               | BSN<br>Sports Inc                     |           | Discontinued       |                     | Status                 |                         |            |   |
|    | □ 🛕 ☆ SUP206711             | BSN<br>Sports Inc                     |           | Discontinued       |                     |                        |                         |            |   |
| r. | □ 🛕 ☆ SUP228269             | BSN<br>Sports Inc                     |           | Discontinued       |                     |                        |                         |            |   |
|    | ☐ ☆ SUP029938               | BSN<br>Sports HTTP://www.cpacs<br>LLC | ports.com | Active<br>Supplier |                     | ~                      |                         |            |   |

 Once you have located the correct listing for the needed supplier, click the small checkbox to the left of the supplier's name. The Item Details page will then load. The Supplier and Fulfillment Supplier fields will populate from the selection.

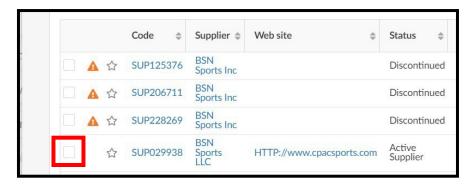

19. At the top of the Item Details window, click the Save & Close option

| Item Details                                                                                             |      |              |       |   |
|----------------------------------------------------------------------------------------------------|------|--------------|-------|---|
|                                                                                                    | Save | Save & Close | Close | L |
| <ul> <li>Fields marked by an asterisk * are mandatory</li> <li>Expected date format: M/d/yyyy</li> </ul> |      |              |       |   |

- 20. Under Items & Services click on the appropriate checkbox
  - A: This checkbox is used to select all line items. Use this when you want to set all line items to the same Department code and Account code.
  - B: This checkbox is used to select individual lines. Use this when you need to set the Department code and Account code on one or some of the line items.

| ⊷ | 0          | Selected | + Add line     | Copy Selected Lines    | Delete Lines         | Edit Lines Set All   | ocations                |
|---|------------|----------|----------------|------------------------|----------------------|----------------------|-------------------------|
|   |            | # \$     | Product Type 🌲 | Order Item Reference 🌲 | Item Description     | \$                   | Supplier                |
|   | <b>∕</b> û | 6701-1   | Product        |                        | Confirming order for | order already placed | ( B&H Photo Video Pro-A |

21. Click **Set Allocations** (*Formerly Accounting*)

| ➡ 1 Selected   | + Add line      | Copy Selected Lines     | Delete Lines Edit Lin         | es Set Allo | ocations              |
|----------------|-----------------|-------------------------|-------------------------------|-------------|-----------------------|
| ✓ # ÷          | Product Type \$ | Order Item Reference \$ | Item Description              | \$          | Supplier              |
| ✔ @ 前 ▲ 6701-1 | Product         |                         | Confirming order for order al | eady placed | ( B&H Photo Video Pro |

22. The Set Allocations window will display, click + Allocation

|                 |                   |             | Apply & Close | Close                |                        |
|-----------------|-------------------|-------------|---------------|----------------------|------------------------|
| Allocations     |                   |             |               |                      |                        |
| Chart of Accour | nt                |             |               |                      |                        |
| James Madis     | on University 🖸 🗸 |             |               |                      |                        |
| + Allocat       |                   |             |               |                      |                        |
| + Allocat       | ion Template Lis  | t •         |               |                      |                        |
| %               | Fiscal year*      | Department* | Account*      | Acc. Cross Reference | \$<br>Organization ()* |
|                 |                   |             |               |                      |                        |

23. A new row will display allowing you to enter required allocation information.

| art of Account         |               |            |             |          |                      |                       |
|------------------------|---------------|------------|-------------|----------|----------------------|-----------------------|
| James Madison Universi | ity 🖸 -       |            |             |          |                      |                       |
|                        |               |            |             |          |                      |                       |
| + Allocation           | Template List | •          |             |          |                      |                       |
|                        |               |            |             |          |                      |                       |
| %                      | Fisca         | al year* [ | Department* | Account* | Acc. Cross Reference | \$<br>Organization ①* |
|                        |               |            |             |          |                      |                       |
| 1                      | %             |            | *           |          |                      | A216-Athletics 🖸 -    |

- 24. In the % (Percentage) field enter the appropriate percentage
  - If you are not using split line accounting, enter 100
  - If you are using split line accounting, enter the appropriate percentage, and repeat step 21 to add more allocation rows. Remember the total allocation must equal 100 percent.

| art of Account   |               |              |             |          |                      |                         |
|------------------|---------------|--------------|-------------|----------|----------------------|-------------------------|
| lames Madison Ur | niversity 🖸 🗸 | e            |             |          |                      |                         |
|                  |               |              |             |          |                      |                         |
|                  |               |              |             |          |                      |                         |
| + Allocation     | Template      | a List       |             |          |                      |                         |
| + Allocation     | Template      | e List 🔹 👻   |             |          |                      |                         |
|                  | Template      |              | Department* | Account* | Acc. Cross Reference | \$<br>Organization (1)* |
| + Allocation     | Template      | Fiscal year* | Department* | Account* | Acc. Cross Reference | \$<br>Organization ①*   |

- 25. You will now complete the other required allocation fields.
  - Select the dropdown arrow for **Fiscal year** and click on the appropriate selection
  - Select the dropdown arrow for **Department** and click in the field and begin typing the department name or department number. The system will begin to populate available results that match. Once you find the correct department, click on the result in the listing to select it.
  - Select the dropdown arrow for **Account** and click in the field and begin typing the account code name or account code number. The system will begin to populate available results that match. Once you find the appropriate account code, click on the result in the listing to select it.

| eval  | Suppliers Sourcing Contracts | Shop | Procurement                             | Analytics Logi                  |
|-------|------------------------------|------|-----------------------------------------|---------------------------------|
| く つ ☆ | Welcome to eVA               | C    | Browse Requis<br>Create Re<br>Create Co | 6612/192019421<br>1941/09241942 |

26. At the top of the Set Allocations window, click the Apply & Close option

| Set Allocations |               |       |
|-----------------|---------------|-------|
|                 | Apply & Close | Close |
| Allocations     |               |       |

- 27. You can now submit the requisition. At the top of the page, click Submit for Approval
  - $\circ$   $\;$  If the requisition is not within your expenditure authority, your approver will need to approve it.
  - In some situations, bases on the items purchased or the dollar amount, the requisition may require approval from Procurement Services.
  - See the section on <u>PO Print Suppliers</u> for more information, if applicable

| < | · "Э ☆                              | Requisiti            | on: REQ006701 - Confirmi | ing Order Example   | (Draft)          |                          | Q, Searc                  |
|---|-------------------------------------|----------------------|--------------------------|---------------------|------------------|--------------------------|---------------------------|
| » |                                     | Save                 | Submit for Approval      | < Back to Catalog R | eset Allocations | $\equiv$ Other Actions + |                           |
|   | <ol> <li>Fields marked t</li> </ol> | oy an asterisk * are | e mandatory              |                     |                  |                          | ×                         |
|   | Header                              |                      |                          | Organization*       |                  |                          | Ship to                   |
|   | Confirming Orde                     | r Example            |                          | A216-VP Academic Af | fairs 🖸 🗸        |                          | Ship to*                  |
|   | Type*                               |                      |                          | PO Category*        |                  |                          | JMU - Pro                 |
|   | Confirming Orde                     | r                    | 0 -                      | R01 - Routine       | 0 -              |                          | JMU - Procu               |
|   | Requester*                          |                      |                          | Reference Number    |                  |                          | 752 Ott St<br>MSC 5720, V |

This section covers the process to complete an order to an unregistered supplier (formerly ad-hoc vendor). Prior to using this method, you will want to ensure the supplier is not already in eVA. This can be done by reviewing the <u>Searching for Suppliers</u> section for details on this process. Orders for restricted items and those over 10k MUST process through Procurement BEFORE commencing work or placing any order with a supplier. This confirming order process is the only way to ad hoc a supplier, but all normal purchasing approval requirements must still apply. Departments are strongly requested to utilize self-registered suppliers or have your supplier "State Entered" by Procurement, in advance. If a supplier needs to be "state entered", send completed COVA w-9 to <u>askeva@jmu.edu</u> and Procurement website at <u>https://www.jmu.edu/procurement/departmental-guide/04.shtml#Set-1-A-restricted</u>

1. Click Procurement and then in the dropdown menu, click Create Confirming Order

| eval | Suppliers Sourcing Contracts Si | op Procurement nalytics                                            | Logi |
|------|---------------------------------|--------------------------------------------------------------------|------|
| < ᠑☆ | Welcome to eVA                  | Browse Requisitions<br>Create Requisition<br>Create Confirming Ord | der  |

2. Fill in the Name field (this was previously the title field)

| Header                |                  |            |
|-----------------------|------------------|------------|
| Name*                 | Organization *   |            |
| Ad-Hoc Vendor Example | A216-Athletics   | <b>0</b> - |
| Туре*                 | PO Category*     |            |
| Purchase              | © -              | •          |
| Requester*            | Reference Number |            |
| Stubbs Dean           | 8 -              |            |

3. The Organization field will default to the appropriate selection based on your access in eVA

| Header                |                      |
|-----------------------|----------------------|
| Name*                 | Organization *       |
| Ad-Hoc Vendor Example | A216-Athletics 🛛 🗸 🗸 |
| Type*                 | PO Category*         |

4. Select the dropdown arrow for PO Category, and click on the appropriate selection

| Header                        |             |                   |                 |
|-------------------------------|-------------|-------------------|-----------------|
| Name*                         | Organiza    | ation*            |                 |
| Ad-Hoc Vendor Example         | A216-       | Athletics         | Θ-              |
| Type*                         | PO Cate     | gory*             |                 |
| Confirming Order              | O -         |                   | ×:              |
| Requester*                    | E01 - E     | inergency         |                 |
| Stubbs Dean                   | O - EE2 - E | Emergency – Spec  | ial Declaration |
| Procurement Transaction Type* | P01 - P     | Proprietary       |                 |
|                               | • R01 - F   | Routine           |                 |
| Status                        | S01 - S     | ole Source        |                 |
| Draft                         | VE1 - T     | Fechnology - Eme  | rgency          |
|                               | VP1 - T     | Technology - Prop | orietary        |
|                               | VR1 - 1     | Technology - Rou  | tine            |
| Open Requisition              | VS1 - T     | Fechnology - Sole | Source          |
|                               | X02 - E     | Exempt from Fees  | ;               |
| Dimensional Internet in ma    |             |                   |                 |

PO Category Refresher:

- E01 Used for emergency procurements and requires approval from Procurement Services
- P01 Do not use
- **R01** Used for most all requisitions in eVA
- S01 Used for situations in which a purchase is for a good that is truly a sole source and requires approval from Procurement Services
- VE1 Do not use
- VP1 Do not use
- VR1 Do not use
- $\circ$  VS1 Do not use
- X02 Used for situations in which a supplier is another government entity, such as a purchase from VCE, UVA, The State Department, etc. Also, when a purchase is an eVA exclusion but is being entered into eVA for transparency.

5. Select the dropdown arrow for **Procurement Transaction Type**, and click on the appropriate selection

| Name*                                                                                     |             | Organization*    |     |
|-------------------------------------------------------------------------------------------|-------------|------------------|-----|
| Ad-Hoc Vendor Example                                                                     |             | A216-Athletics   | 0 - |
| Гуре*                                                                                     |             | PO Category*     |     |
| Confirming Order                                                                          | Θ-          | R01 - Routine    | 0 - |
| Requester*                                                                                |             | Reference Number |     |
| Stubbs Dean                                                                               | Θ-          |                  |     |
|                                                                                           |             |                  |     |
| Procurement Transaction Type*                                                             |             | _                |     |
|                                                                                           | -           |                  |     |
| Procurement Transaction Type*                                                             | ·           | ]                |     |
|                                                                                           | ŀ           |                  |     |
| Hippway Lopstruction                                                                      | •<br>nology |                  |     |
| Highway Lonstruction<br>Non-Procurement or Other                                          |             |                  |     |
| Hignway Construction<br>Non-Procurement or Other<br>Non-professional Services - Non-Techn |             |                  |     |

- 6. After completing the required header fields, click **Save** 
  - If any of the required header fields have not been completed you will get an error message when attempting to save

| < | ① ☆                               | Create Requisition             | Q Search |
|---|-----------------------------------|--------------------------------|----------|
|   |                                   |                                | B Save   |
|   | <ol> <li>Fields marked</li> </ol> | by an asterisk * are mandatory |          |
|   |                                   |                                |          |

- 7. After clicking Save, your page will refresh and you will see additional options on the Requisition
  - Notice the Status will now be in (Draft)
  - You can now add Items & Services (*Formerly Line Items*)

| <      | ③ ☆ Requisition: REQ001888 - Ad-Ho             | c Vendor Example (I             | n progress)       |                   |                                                        |
|--------|------------------------------------------------|---------------------------------|-------------------|-------------------|--------------------------------------------------------|
| »<br>i |                                                | D Save                          | < Back to Catalog | Reset Allocations | ≡ Other Actions →                                      |
|        | • Fields marked by an asterisk * are mandatory |                                 |                   |                   |                                                        |
|        | Header                                         |                                 |                   |                   | Ship to                                                |
|        | Name* Ad-Hoc Vendor Example                    | Organization*<br>A216-Athletics | 0 -               |                   | Ship to*                                               |
|        |                                                |                                 | 0.                |                   | JMU - Procurement Services 752 Ott St Harrisonburg 3 - |
|        | Type*                                          | PO Category*                    |                   |                   | JMU - Procurement Services                             |
|        | Confirming Order                               |                                 | 0 -               |                   | 752 Ott St                                             |
|        | Requester*                                     | Reference Number                |                   |                   | MSC 5720, Wine Price 1023                              |
|        | Stubbs Dean                                    | •                               |                   |                   | Harrisonburg Virginia 22807<br>UNITED STATES           |
|        | Procurement Transaction Type*                  | PO for eVA Billing Refe         | rence (i)         |                   |                                                        |
|        | Supplies - Non-Technology                      | •                               | •                 |                   |                                                        |
|        | Status                                         |                                 |                   |                   |                                                        |
|        | In progress                                    | Workflow Preview                | v & Ad hoc        |                   |                                                        |
|        | Open Requisition Bypass Integration?           |                                 |                   | A                 |                                                        |
|        | Items & Services                               |                                 |                   |                   |                                                        |
|        |                                                |                                 |                   |                   |                                                        |
|        | → 0 Selected + Add line                        |                                 |                   |                   |                                                        |

**Note A:** The Comment field to the right of the Header can be used to add comments to the requisition that will be **visible to suppliers and to eVA users.** At this time, you can no longer select/deselect the "visible to supplier" option to make comments internal or external. There is an internal only comments area further down on the requisition, **Internal Comments**.

8. Under Items & Services, click +Add line

| Item | s & Services |  |
|------|--------------|--|
|      | + Add line   |  |
|      | 0 Result(s)  |  |
|      |              |  |

9. The Item Details pop-up window will display

| tem Details                                                                                              |                    |
|----------------------------------------------------------------------------------------------------|--------------------|
| Save                                                                                                    | Save & Close Close |
| <ul> <li>Fields marked by an asterisk * are mandatory</li> <li>Expected date format: M/d/yyyy</li> </ul> |                    |
| Item Description                                                                                         | Estimate Costs     |
| Product Type*                                                                                            | Unit Price         |
| Product O -                                                                                              | USD 🖸 -            |
| Order Item Tag                                                                                           |                    |
| Short Description*                                                                                       |                    |
| Detailed Description                                                                                     |                    |
|                                                                                                    |                    |
| Order Qty*                                                                                               |                    |
| Ea. 🖸 🗸                                                                                                  |                    |
| Commodity*                                                                                               |                    |
| •                                                                                                    |                    |
| Delivery Date                                                                                            |                    |
|                                                                                                    |                    |

10. Select the dropdown arrow for **Product Type** and click on the appropriate selection

| Item Description | n   |                |  |
|------------------|-----|----------------|--|
| Product Type*    | _   | Order Item Tag |  |
| Î                | -   |                |  |
| Freight          |     |                |  |
| Product          |     |                |  |
| Shipping         |     |                |  |
| Services         |     |                |  |
|                  | Ea. | O -            |  |

- 11. In the **Short Description** field, you currently can not enter a description. This will copy the information entered into the Detailed Description.
- 12. The **Detailed Description** field is a paragraph entry text box that can hold multiple lines of text
  - Please note that the Detailed Description field is mandatory, you must enter something.

| Short Description                                     |    |
|-------------------------------------------------------|----|
|                                                       | 80 |
| Confirming order for website order placed on 12/34/56 |    |
| Detailed Description*                                 |    |
| Confirming order for website order placed on 12/34/56 |    |
|                                                       |    |
|                                                       |    |
|                                                       |    |
|                                                       |    |
|                                                       |    |

13. In the **Order Qty** field, enter the numerical quantity of the item(s) you purchased. **The quantity used in the** screenshot below is just an example, you should enter the quantity that is correct for your purchase.

| Item Description                                      |             |
|-------------------------------------------------------|-------------|
| Product Type*                                         |             |
| Product                                               | © -         |
| Order Item Tag                                        | Item Type   |
|                                                       | Non-Catalog |
| Short Description                                     |             |
| Confirming order for website order placed on 12/34/56 |             |
| Detailed Description*                                 | Order Qty*  |
| Confirming order for website order placed on 12/34/56 | 10.00000    |
|                                                       |             |
|                                                       |             |
| Commo lite a                                          | 11          |

14. In the **Commodity** field, click in the field and begin typing the commodity name. The system will begin to populate available results that match. Once you find the best fitting commodity, click on the result in the listing to select it.

| Item Description                 |             |             |  |
|----------------------------------|-------------|-------------|--|
| Product Type*                    |             |             |  |
| Product                          |             |             |  |
| Order Item Tag                   |             |             |  |
|                                  |             |             |  |
| Short Description                |             |             |  |
| Confirming order for website or  | der placed  | on 12/34/56 |  |
| Detailed Description*            |             |             |  |
| Confirming order for website ord | er placed o | n 12/34/56  |  |
|                                  |             |             |  |
|                                  |             | 7           |  |
|                                  |             |             |  |
| Commodity*                       |             |             |  |
| 20676 - Printers, 3D             |             |             |  |

15. In the **Unit Price** field, enter the exact cost of the line item (*disregard that it is titled "Estimate Costs"*)

| Item Description                                      |             |     |     | Estimate Costs |     |
|-------------------------------------------------------|-------------|-----|-----|----------------|-----|
| Product Type*                                         |             |     |     | Unit Price     |     |
| Product                                               | O -         |     |     | 1,500.00000    | USD |
| Order Item Tag                                        | Item Type   |     |     |                |     |
|                                                       | Non-Catalog |     |     |                |     |
| Short Description                                     |             |     |     |                |     |
| Confirming order for website order placed on 12/34/56 |             |     |     |                |     |
| Detailed Description*                                 | Order Qty*  |     |     |                |     |
| Confirming order for website order placed on 12/34/56 | 10.00000    | Ea. | © - | Deliver To     |     |
|                                                       |             |     |     | Deliver To     |     |
|                                                       | 11          |     |     | Jeremy Good    |     |
|                                                       |             |     |     |                |     |

- 16. Under the Suggested Supplier, click the checkbox Unable to Register Supplier
  - Only check this after verifying that a supplier is not in eVA and you need to ad-hoc the supplier. See the <u>Searching for Suppliers</u> section for additional details on this process.
  - Users should work to source from registered suppliers or send company information and COVA w-9 to Procurement for "state" entry ahead of a purchase. Purchasing from "Unregistered" suppliers should be limited.

| Supplier                 |   |
|--------------------------|---|
|                          | • |
| Fulfillment Supplier (1) |   |
|                          |   |

- 17. In the Unregistered Supplier Name field, enter the supplier's name
  - Please continue to submit any W-9's to Procurement via <u>askeva@jmu.edu</u>

| Sugg   | ested Supplier               |  |
|--------|------------------------------|--|
| VI Ur  | nable to Register Supplier ① |  |
| Unregi | istered Supplier Name*       |  |
| Add    | hoc Vendor Example Name      |  |

18. At the top of the Item Details window, click the Save & Close option

| Item Details                                                                                             |      |              |       |  |
|----------------------------------------------------------------------------------------------------|------|--------------|-------|--|
|                                                                                                    | Save | Save & Close | Close |  |
| <ul> <li>Fields marked by an asterisk * are mandatory</li> <li>Expected date format: M/d/yyyy</li> </ul> |      |              |       |  |

- 19. Under **Items & Services** click on the appropriate checkbox
  - A: This checkbox is used to select all line items. Use this when you want to set all line items to the same Department code and Account code.
  - B: This checkbox is used to select individual lines. Use this when you need to set the Department code and Account code on one or some of the line items.

| r. | 0        | Selected        | + Add line Copy Se      | elected Lines Delete Lines        | Edit Lines   | Set Allocations          |
|----|----------|-----------------|-------------------------|-----------------------------------|--------------|--------------------------|
|    | # \$     | Product Type \$ | Order Item Reference \$ | Item Description                  | Supplier     |                          |
| 1  | A 1888-1 | Product         |                         | Ad-Hoc Vendor Example Description | (Unregistere | d Supplier ) Unregistere |

|         | 1      | Selected     | + Add line   | Copy Se    | elected Lines   | Delete Lines          | Edit Lines    | Set Allocations                |
|---------|--------|--------------|--------------|------------|-----------------|-----------------------|---------------|--------------------------------|
| ✓       | # \$   | Product Type | Order Item R | eference ≑ | Item Descriptio | on 🌩                  | Supplier      |                                |
| 🖌 🖉 🗓 🖌 | 1888-1 | Product      |              |            | Ad-Hoc Vendo    | r Example Description | ( Unregistere | d Supplier ) Unregistered Supp |

21. The Set Allocations window will display, click + Allocation

|          |           |         |               |             | and the second second s |                      |                        |
|----------|-----------|---------|---------------|-------------|----------------------------------------------------------------------------------------------------|----------------------|------------------------|
| Allocat  | tions     |         |               |             |                                                                                                    |                      |                        |
| Chart of | Account   |         |               |             |                                                                                                    |                      |                        |
| James    | Madisor   | n Unive | rsity O -     |             |                                                                                                    |                      |                        |
| + /      | Allocatio | on      | Template List |             |                                                                                                    |                      |                        |
|          | %         | Fisca   | al year*      | Department* | Account*                                                                                                    | Acc. Cross Reference | \$<br>Organization ()* |

22. A new row will display allowing you to enter required allocation information.

| art of Account          | •              |             |          |                      |    |                  |
|-------------------------|----------------|-------------|----------|----------------------|----|------------------|
| ames Madison University | · • •          |             |          |                      |    |                  |
|                         |                |             |          |                      |    |                  |
| + Allocation            | emplate List 👻 |             |          |                      |    |                  |
| %                       | Fiscal year*   | Department* | Account* | Acc. Cross Reference | \$ | Organization ()* |
|                         | %              |             |          |                      | _  | A216-Athletics   |

- 23. In the % (Percentage) field enter the appropriate percentage
  - If you are not using split line accounting, enter 100
  - If you are using split line accounting, enter the appropriate percentage, and repeat step 21 to add more allocation rows. Remember the total allocation must equal 100 percent.

| art of Acco   | int                |          |             |          |                      |    |                 |
|---------------|--------------------|----------|-------------|----------|----------------------|----|-----------------|
| mes Madi      | son University 🖸 🗸 | •        |             |          |                      |    |                 |
|               |                    |          |             |          |                      |    |                 |
|               |                    |          |             |          |                      |    |                 |
| + Alloca      | tion Template      | e List 👻 |             |          |                      |    |                 |
| + Alloca      | Template           | e List 👻 |             |          |                      |    |                 |
| + Alloca<br>% | tion Template      | e List • | Department* | Account* | Acc. Cross Reference | \$ | Organization ①* |
|               | tion Template      |          | Department* | Account* | Acc. Cross Reference | ¢  | Organization ①* |

- 24. You will now complete the other required allocation fields.
  - Select the dropdown arrow for Fiscal year and click on the appropriate selection
  - Select the dropdown arrow for **Department** and click in the field and begin typing the department name or department number. The system will begin to populate available results that match. Once you find the correct department, click on the result in the listing to select it.
  - Select the dropdown arrow for **Account** and click in the field and begin typing the account code name or account code number. The system will begin to populate available results that match. Once you find the appropriate account code, click on the result in the listing to select it.

| eva    | Suppliers Sourcing Contracts | Shop | Procurement                             | Analytics Logi |
|--------|------------------------------|------|-----------------------------------------|----------------|
| < "3 ☆ | Welcome to eVA               | C    | Browse Requis<br>Create Re<br>Create Co | SALANDES I MAN |

25. At the top of the Set Allocations window, click the Apply & Close option

| Set Allocations |               |       |
|-----------------|---------------|-------|
|                 | Apply & Close | Close |
| Allocations     |               |       |

- 26. You can now submit the requisition. At the top of the page, click Submit for Approval
  - $\circ$  If the requisition is not within your expenditure authority, your approver will need to approve it.
  - In some situations, bases on the items purchased or the dollar amount, the requisition may require approval from Procurement Services.
  - See the section on <u>PO Print Suppliers</u> for more information, if applicable

| <b>り</b> ☆            | Requisition: REQ0018     | 38 - Ad-Hoc Vendor | Example (Draft)   | Q, Search | ¥ <b>0</b> €             |
|-----------------------|--------------------------|--------------------|-------------------|-----------|--------------------------|
| D Save                | Submit for Approval      | << Back to Catalog | Reset Allocations | ≡ Oth     | er Actions +             |
| Fields marked by an a | asterisk * are mandatory |                    |                   |           | ×                        |
| Header                |                          |                    |                   | Ship to   |                          |
| Name*                 |                          | Organiz            |                   | Chin to 1 |                          |
| Ad-Hoc Vendor Examp   | ble                      | A216               | -Athletics 🛛 -    | Ship to*  | ocurement Services 752 0 |
| Type*                 |                          | PO Cat             | egory*            | JMU - Pro | ocurement services 752 C |

# Creating a PCO (PCard Order)

This section covers the process of using a PCard (SPCC) on an order and is supplemental to the previous sections. This can be done in each of the different kinds of orders.

|                                          |      |                     |     | E Save |
|------------------------------------------|------|---------------------|-----|--------|
|                                          |      |                     |     |        |
|                                          |      |                     |     |        |
| Fields marked by an asterisk * are manda | tory |                     |     |        |
|                                          |      |                     |     |        |
| Header                                   |      |                     |     |        |
| Name*                                    |      | Organization*       |     |        |
| PCard Order                              |      | A216-JMU Purchasing | O - |        |
| Type*                                    |      | PO Category*        |     |        |
| Purchase                                 | O -  | R01 - Routine       | Θ-  |        |
| Requester*                               |      | Reference Number    |     |        |
| Good Jeremy                              | O -  |                     |     |        |
| Procurement Transaction Type*            |      |                     |     |        |
| Supplies - Non-Technology                | 0 -  |                     |     |        |

1. Enter in your Header Information in the same way we have for each of the previous examples and click save to enter line item information.

|   | *                    | El Save                                      | < Back to Catalog Create Solici |
|---|----------------------|----------------------------------------------|---------------------------------|
| i | Purchase Requisition |                                              | Create Solici                   |
|   | Pcard                |                                              |                                 |
|   |                      | Fields marked by an asterisk * are mandatory |                                 |
|   |                      |                                              |                                 |
|   |                      | Header                                       |                                 |
|   |                      | Name*                                        | Organization*                   |
|   |                      | PCard Order                                  | A216-JMU Purchasing 🛛 🗸         |
|   |                      | Type*                                        | PO Category*                    |
|   |                      | Purchase 🖸 🗸                                 | R01 - Routine 🛛 🗸               |
|   |                      | Requester*                                   | Reference Number                |
|   |                      | Good Jeremy 🖸 🗸                              |                                 |
|   |                      | Procurement Transaction Type*                |                                 |
|   |                      | Supplies - Non-Technology 🛛 🗸 🗸              |                                 |
|   |                      | Header Field 1                               | Header Field 2                  |
| _ |                      | •                                            | -                               |
|   |                      | Status                                       |                                 |
|   |                      | Draft                                        | Workflow Preview & Ad hoc       |

2. On the left side of the requisition screen, click Pcard to add your Pcard to this order. Note, you must have a Pcard already associated with your account to complete this step.

| Save |
|------|
|      |
|      |
|      |
|      |
|      |
|      |
|      |
|      |
|      |
|      |
|      |

3. From the dropdown, select your Pcard for use. Save once you have selected your Pcard.

Version 4.0 – Jan 2024 - jmu.edu/procurement/eVA

| tem Details             |                                       |                |
|-------------------------|---------------------------------------|----------------|
|                         | Save Save & Close Close Reset Allocat | tions          |
|                         |                                       |                |
| Item Description        |                                       | Estimate Costs |
| Product Type*           |                                       | Unit Price     |
| Product                 | © -                                   | 50.00000 USD   |
| Order Item Tag          | Item Type                             |                |
|                         | Non-Catalog                           |                |
| Short Description       |                                       |                |
| Pcard order for testing |                                       |                |
| Detailed Description*   | Order Qty*                            |                |
| Pcard order for testing | 1.00000 Ea.                           | O - Deliver To |
|                         |                                       | Deliver To     |
|                         | 10                                    | Jeremy Good    |
| Commodity*              |                                       |                |
| 00500 - ABRASIVES       | 0 -                                   |                |
| Delivery Date           |                                       |                |
|                         |                                       |                |
|                         |                                       |                |
|                         |                                       |                |

4. Fill in your Item Details screen with the appropriate information for your order.

| Suggested Supplier       |     |   |
|--------------------------|-----|---|
| Supplier                 |     |   |
| # 1 OrderAnything        | © - |   |
| Fulfillment Supplier (i) |     |   |
| # 1 OrderAnything        |     | 6 |
| Supplier Contact         |     |   |
|                          | -   |   |

| eval  | Suppliers Sourcing Contracts Shop | Procurement Analytics Logi                                           |
|-------|-----------------------------------|----------------------------------------------------------------------|
| < "Э☆ | Welcome to eVA                    | Browse Requisitions<br>Create Requisition<br>Create Confirming Order |

5. Fill in Supplier Information and add an Allocation.

|   | く ら ひ                | Requisition: REQ192381 - PCard Order (Draft)                                                                                                    |                                                                                                    |
|---|----------------------|----------------------------------------------------------------------------------------------------|----------------------------------------------------------------------------------------------------|
|   | «                    | Save Submit for Approval                                                                                                    | << Back to Catalog Reset Allocations                                                                |
| i | Purchase Requisition |                                                                                                    | Reset Allocations                                                                                   |
| Ø | Workflow             |                                                                                                    |                                                                                                    |
|   | Pcard                | Fields marked by an asterisk * are mandatory                                                                                                    |                                                                                                    |
|   |                      | Header Name* PCard Order Type* Purchase Cood Jeremy Cood Jeremy Co | Organization •<br>A216-JMU Purchasing 😧 •<br>PO Category •<br>R01 - Routine 😢 •<br>Reference Number |

6. You can now click "Submit for Approval" on the order.

# **Approvals**

By default, when any approval is required in New eVA, an email notification is sent to the individual(s) that need to take action. Those emails are sent by **Virginia** <u>noreply@cgieva.com</u>. There is a hyperlink within the email that can be used to directly access the requisition needing approval (after appropriately signing into eVA). However, there is a **My to-do list** feature under your profile name that contains all requisitions needing approval.

- 1. Once you have accessed and opened the requisition needing approval, Click **Approve** or **Reject** 
  - If you click Reject, you are required to enter a reason why. Be sure the note/comment is appropriate and reflects the reason for denial as this comment is public record.

| Requ | uisition: REC | 2006988        | - New Buyer Inbo       | ox with Ad-Hoc | for SPCC U   |
|------|---------------|----------------|------------------------|----------------|--------------|
| »    | B Save        | Close          | Save & Close           | Reject         | Approve      |
| i    |               |                |                        |                |              |
|      | Fields ma     | rked by an ast | erisk * are mandatory  |                |              |
| 18   | Header        |                |                        |                |              |
|      | Name*         |                |                        |                | Organization |
|      | New Buye      | r Inbox with A | d-Hoc for SPCC Use Tes | t              | A216-JMU     |
|      | Type*         |                |                        |                | PO Category  |
|      | Purchase      |                |                        | 0 -            | R01 - Routi  |

2. The requisition will route to the next stage of approval if there are additional approvals required. The requestor will be notified each time the requisition is approved.

# Adding an Ad Hoc Approver

This section covers the process to ad hoc an approver onto a requisition. If you are completing this process to utilize another eVA user's SPCC, review the <u>How to associate others with you SPCC</u> section for details on this process.

- 1. From the Requisition Header, click Workflow Preview & Ad hoc.
  - The Requisition Header must be completed and **Save** button clicked before starting this process. If not, the ad hoc approver will not save as expected.

| Name*                         |     | Organization*                  |     |
|-------------------------------|-----|--------------------------------|-----|
| Ad Hoc Approver Example       |     | A216-VP Academic Affairs       | 0   |
| Туре*                         |     | PO Category*                   |     |
| Purchase                      | Θ-  | R01 - Routine                  | 0.  |
| Requester*                    |     | Reference Number               |     |
| Stubbs Dean                   | Θ-  |                                |     |
| Procurement Transaction Type* |     | PO for eVA Billing Reference ( | D   |
| Printing                      | O - |                                |     |
| Status                        |     |                                |     |
| Draft                         |     | Workflow Preview & Ad          | hoc |

2. From the Workflow Preview & Ad hoc window, click the Ad-Hoc Approver icon

| Wo         | orkflow Preview & Ad hoc |
|------------|--------------------------|
| »          |                          |
| Q          |                          |
| <b>2</b> + | Approvals Overview       |
|            |                          |
|            | ORG. RULES               |
|            |                          |

3. Click Insert Approvers

| Wo         | rkflow Preview & Ad hoc |
|------------|-------------------------|
| »          |                         |
| ۹          |                         |
| <b>*</b> + | Ad-Hoc Approvers        |
|            | Insert Approvers        |
|            | 0 Result(s)             |

4. From the **Ad hoc Approver** window, enter the name or JMU email address of the card holder in the **Adhoc Approvers** field. The system will begin to populate available results that match. Once you find the correct individual, click on the result in the listing to select them.

| Adhoc Approvers           |                      |            |                   |
|---------------------------|----------------------|------------|-------------------|
| Adhoc Approvers*          |                      | •          |                   |
| When* Before After Reason | Pre-Defined Rule(s)* | • No Pre   | e-Defined Rules 🕄 |
| Status*<br>Valid          |                      | <b>3</b> - |                   |

- 5. In the **Reason** field, enter why you have added this individual as an ad hoc approver.
  - Please note this reason will only display in the Workflow Preview & Ad hoc window, and not in the email notification sent to requisition ad hoc approver

| Adhoc Approvers          |                      |            |                        |
|--------------------------|----------------------|------------|------------------------|
| Adhoc Approvers*         |                      |            |                        |
| Fahrney Mikayla 🗙        |                      | <b>O</b> - |                        |
| When*                    | Pre-Defined Rule(s)* |            |                        |
| 🔘 Before 💿 After         |                      | •          | ) No Pre-Defined Rules |
| Reason                   |                      |            |                        |
| Need approval for budget | approval             |            |                        |
| Status*                  |                      |            |                        |
| Valid                    |                      |            | 0 -                    |

6. Click Save & Close

| Adhoc Approver                  |                  |                           |
|---------------------------------|------------------|---------------------------|
|                                 |                  | El Save Save & Close      |
| Adhoc Approvers                 |                  |                           |
| Adhoc Approvers*                |                  |                           |
| Fahrney Mikayla 🛛 🗙             | 0 -              |                           |
| When* Pre-I                     | Defined Rule(s)* |                           |
| O Before    After               | - 0              | ) No Pre-Defined Rules () |
| Reason                          |                  |                           |
| Need approval for budget approv | al               | 1                         |
| Status*                         |                  |                           |
| Valid                           |                  | 0 -                       |

- 7. From the Workflow Preview & Ad hoc window, click Save & Close
  - If you need to add additional ad hoc approvers, go back to step three and repeat this process as needed.

| Work   | flow Preview 8 | à Ad hoc         |                                     |                          |                     |       |
|--------|----------------|------------------|-------------------------------------|--------------------------|---------------------|-------|
| »      |                |                  |                                     | B Save                   | Save & Close        | Close |
| Q<br>+ | Ad-Hoc Appro   | vers             |                                     |                          |                     |       |
|        | Insert Approv  | vers             |                                     |                          |                     |       |
|        | Order 🌲        | Adhoc Approvers  | Rules Description $\Leftrightarrow$ | Reason                   | \$                  |       |
|        | J 1            | Dickens Caroline | eva_adhoc                           | Adding Caroline for need | led budget approval |       |
|        | 1 Result(s)    |                  |                                     |                          | \$                  |       |
|        |                |                  |                                     |                          |                     |       |

8. Once the requisition has been submitted, the selected ad hoc approver will be added into the approval flow and will be notified to approve when it is their turn.

# **Checking your Orders Approval Flow**

This section will cover the steps to view your orders approval flow and which approvers need to take action still.

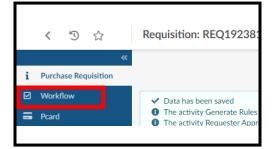

1. From your Requisition, click "Workflow" on the left side of the screen.

|                                                | << Back to Catalog | Reset Allocations | Withdraw Requisition |
|------------------------------------------------|--------------------|-------------------|----------------------|
|                                                |                    |                   |                      |
| Approval Status                                |                    |                   |                      |
| Upcoming Approvals & Ad hoc<br>Draft New or No |                    |                   |                      |
| Change Request<br>Yes                          |                    |                   |                      |

2. Click "Upcoming Approvals & Ad hoc".

| Approvals Overvie | vv          |        |               |            |
|-------------------|-------------|--------|---------------|------------|
| ORG. I            | RULES       |        |               |            |
|                   |             |        |               |            |
| Workflow Preview  |             |        |               |            |
| Workflow Preview  | Approver \$ | Туре 🌲 | Rule Label  💠 | Rule Order |
|                   |             |        | Rule Label 💠  | Rule Order |

3. Under the workflow preview you can view upcoming approvals depending on the rules assigned by eVA when your order is submitted.

# Managing your SPCC in eVA

This section covers the process of loading your SPCC, deleting your SPCC, updating your SPCC, and the workaround for associating your SPCC with other users. This section will also cover how to use your SPCC on requisitions. Please note that you can only load an SPCC assigned to you in your eVA account. Adding another card holder's SPCC into your eVA account is a violation of policy.

### How to load your SPCC to eVA

1. Click the YOUR NAME Icon and in the dropdown menu, click My Profile

| eVA)                  | Suppliers Sourcing | Contracts | Shop Procurement | Analytics Logi | ¢ | 😧 Dean S. 🗸          | • |
|-----------------------|--------------------|-----------|------------------|----------------|---|----------------------|---|
| < 5 ☆                 | Welcome to eV      | í.        |                  | Q Search       |   | A My Profile         |   |
| ч — м                 |                    | -         |                  |                |   | i My to-do list      |   |
|                       |                    |           |                  |                |   | ③ My Scheduled Tasks |   |
| Expected date format: | М/d/уууу           |           |                  |                |   | I My addresses       |   |
|                       |                    |           |                  |                |   | 🕸 Logout             |   |

2. From the Profile Management page, scroll down the Pcard Info section, click Add Pcard

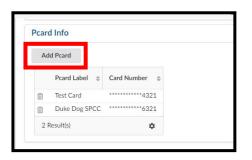

- 3. The PCard Manage pop-up window will display. Enter all the details as appropriate.
  - Pcard Label This is how the SPCC will be displayed (*Formerly PCard Alias*)
  - Card Provider Click in the field and select Visa
  - Name Enter how your name appears on your SPCC
  - Card Number Enter the card number as it appears on your SPCC (without any spaces)
  - $\circ$   $\;$  Expiration Month Enter the card's expiration month  $\;$
  - $\circ$   $\;$  Expiration Year Enter the card's expiration year  $\;$

| Card Manage                                  |              |       |
|----------------------------------------------|--------------|-------|
|                                              | Save & Close | Close |
| Fields marked by an asterisk * are mandatory |              |       |
| (i)                                          |              |       |
| User Login                                   |              |       |
| STUBBS Dean                                  |              |       |
| Pcard Label                                  |              |       |
| 1234 Training SPCC                           |              |       |
| Card Provider*                               |              |       |
| Visa                                         |              | 0 -   |
| Name (as it appears on your card)            |              |       |
| Duke J Dog                                   |              |       |
| Card Number ()*                              |              |       |
| 1234123412341234                             |              |       |
| Expiration Month*                            |              |       |
| June                                         |              | 0 -   |
| Expiration Year*                             |              |       |
| 2023                                         |              | 0 -   |

4. At the top of the Pcard Manage pop-up window, click Save & Close

| PCard Manage                                   |              |       |  |
|------------------------------------------------|--------------|-------|--|
|                                                | Save & Close | Close |  |
| • Fields marked by an asterisk * are mandatory |              |       |  |

5. Your SPCC will now be available for use on requisitions immediately. You may need to refresh the Profile Management page to see the card you just added.

### How to update and remove your SPCC

After you have added your SPCC into eVA there is no longer a way to edit the information, such as the expiration date. You will need to delete the existing card and re-add it.

1. Click the YOUR NAME Icon and in the dropdown menu, click My Profile

| eva                     | Suppliers Sourcing | Contracts S | Shop Procurement | Analyt | ics Logi | ¢ | 🕒 Dean S. 🗸          | <del>()</del> |
|-------------------------|--------------------|-------------|------------------|--------|----------|---|----------------------|---------------|
| < <sup>©</sup> ☆        | Welcome to eVA     |             |                  | ſ      | Q Search |   | A My Profile         |               |
| Σ                       |                    |             |                  |        |          | _ | ≅ My to-do list      |               |
|                         | 4/1/               |             |                  |        |          |   | ③ My Scheduled Tasks |               |
| Expected date format: M | 1/d/уууу           |             |                  |        |          |   | I My addresses       |               |
|                         |                    |             |                  |        |          |   | 🕸 Logout             |               |

2. From the Profile Management page, scroll down the Pcard Info section, click the **Trashcan icon** next to the Pcard label of the card you want to remove.

| card | d Info        |                  |  |
|------|---------------|------------------|--|
| Ad   | d Pcard       |                  |  |
|      | Pcard Label 👙 | Card Number \$   |  |
| ŵ    | Test Card     | ************4321 |  |
| Û    | Duke Dog SPCC | **********6321   |  |
| 2 F  | Result(s)     | ٥                |  |

3. A confirmation pop-up window will display. Select **OK** to delete the card. The card will be deleted immediately.

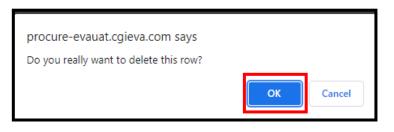

4. If you needed to update the card you just deleted, you can now re-add the card. <u>See How to load your</u> <u>SPCC to eVA</u> for the process.

### How to associate others with your SPCC (ad hoc approver process)

At this time, there is not an option to associate another user with your SPCC. As a result, we have a new process to use another eVA user's SPCC at the time of requisition. You will need to ad hoc the card holder onto the requisition as an approver. When the requisition routes to them for approval, they will need to add their SPCC onto the requisition.

- 1. From the Requisition Header, click **Workflow Preview & Ad hoc**.
  - The Requisition Header must be completed and **Save** button clicked before starting this process. If not, the ad hoc approver will not save as expected.

| Name*                         |     | Organization*                |        |
|-------------------------------|-----|------------------------------|--------|
| SPCC Ad hoc Example           |     | A216-Vice President          | 0 -    |
| Туре*                         |     | PO Category*                 |        |
| Purchase                      | Θ-  | R01 - Routine                | Θ-     |
| Requester*                    |     | Reference Number             |        |
| Stubbs Dean                   | 0 - |                              |        |
| Procurement Transaction Type* |     | PO for eVA Billing Reference | e 🛈    |
| Supplies - Technology         | Θ-  |                              |        |
| Status                        |     |                              |        |
| Draft                         |     | Workflow Preview &           | Ad hoc |

2. From the Workflow Preview & Ad hoc window, click the Ad-Hoc Approver icon

| Wo         | orkflow Preview & Ad hoc |
|------------|--------------------------|
| »          |                          |
| Q          |                          |
| <b>*</b> + | Approvals Overview       |
|            | ORG. RULES               |

3. Click Insert Approvers

| Wo         | Workflow Preview & Ad hoc |  |  |  |  |
|------------|---------------------------|--|--|--|--|
| »          |                           |  |  |  |  |
| ۹          |                           |  |  |  |  |
| <b>2</b> + | Ad-Hoc Approvers          |  |  |  |  |
|            | Insert Approvers          |  |  |  |  |
|            | 0 Result(s)               |  |  |  |  |

4. From the **Ad hoc Approver** window, enter the name or JMU email address of the card holder in the **Adhoc Approvers** field. The system will begin to populate available results that match. Once you find the correct individual, click on the result in the listing to select them.

| Adhoc Approver                                        |          |            |
|-------------------------------------------------------|----------|------------|
|                                                       | Save     | Save & Clo |
| Adhoc Approvers                                       |          |            |
| Adhoc Approvers will be inserted at the end of the wo | orkflow. |            |
| Adhoc Approvers*                                      |          |            |
| caroline dickens                                      | •        |            |
| Dickens Caroline                                      |          |            |
| See All                                               |          |            |
| Status*                                               | //       |            |
| Valid                                                 | 0 -      |            |
|                                                       |          |            |

- 5. In the **Reason** field, enter why you have added this individual as an ad hoc approver.
  - Please note this reason will only display in the Workflow Preview & Ad hoc window, and not in the email notification sent to requisition ad hoc approver
  - You should reach out to the card holder outside of eVA and let them know they need to add their SPCC when the requisition routes to them for approval

| Adhoc Approver                                        |                 |            |
|-------------------------------------------------------|-----------------|------------|
|                                                       | ■ Save Save & C | lose Close |
| Adhoc Approvers                                       |                 |            |
| Adhoc Approvers will be inserted at the end of the wo | kflow.          |            |
| Adhoc Approvers*                                      |                 |            |
| Dickens Caroline ×                                    | O -             |            |
| Reason                                                |                 |            |
| Adding so Caroline can attach their SPCC to this REQ  |                 |            |
|                                                       |                 |            |

6. Click Save & Close

| Adhoc Approver                                                             | _      |              | -     |
|----------------------------------------------------------------------------|--------|--------------|-------|
|                                                                            | Save   | Save & Close | Close |
| Adhoc Approvers                                                            |        |              |       |
| Adhoc Approvers will be inserted at the end of the wor<br>Adhoc Approvers* | kflow. |              |       |
| Dickens Caroline X                                                         | 0 -    |              |       |
| Reason                                                                     |        |              |       |
| Adding so Caroline can attach their SPCC to this REQ                       |        | a            |       |

7. From the Workflow Preview & Ad hoc window, click Save & Close

|      | eview &    | à Ad hoc |                                |                                    |                        |      |
|------|------------|----------|--------------------------------|------------------------------------|------------------------|------|
|      |            |          |                                | 🖬 Save                             | Save & Close           | Clos |
| d-Ho | oc Appro   | vers     |                                |                                    |                        |      |
|      |            |          |                                |                                    |                        |      |
| Ins  | ert Approv | ers      |                                |                                    |                        |      |
| Ins  | ert Approv | ers      |                                |                                    |                        |      |
| Ins  | ert Approv |          | Rules Description \$           | Reason                             |                        | \$   |
| Ins  |            |          | Rules Description<br>eva_adhoc | Reason<br>Adding so Caroline can a | ttach their SPCC to th |      |

- 8. Once the requisition has been submitted, the selected ad hoc approver will be added into the approval flow and will be notified to approve when it is their turn.
  - If that user has an active SPCC on their eVA profile, they will be able to add it to the requisition. See <u>How to add or remove a SPCC onto a requisition</u> for more information on this process.

### How to add or remove a SPCC onto a requisition

One notable change is that using a Pcard on a requisition takes extra steps. It is no longer defaulted to be used, and it is not located on the header.

1. On the left-hand side of the requisition screen, click the Pcard icon

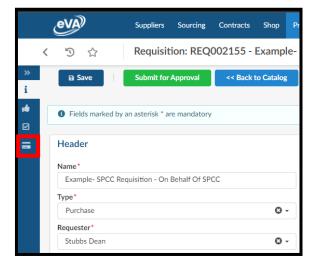

2. From the Pcard tab, select the dropdown arrow for **Select Applicable Pcard**. Select the appropriate SPCC for the requisition, then click **Save**.

|          | < "D 🖒                                                            | Requisition: REQ0        | 02235 - Example-    |
|----------|-------------------------------------------------------------------|--------------------------|---------------------|
| »<br>i   | ■ Save                                                            | << Back to Catalog       | Create Solicitation |
| <b>⊯</b> | Fields marked by an a                                             | asterisk * are mandatory |                     |
| -        | Pcard                                                             |                          |                     |
|          | Select Applicable Pcard                                           |                          |                     |
|          | 1234 Training SPCC<br>Duke Dog SPCC<br>New Test CArd<br>Test Card |                          |                     |
|          | See All                                                           |                          |                     |

Once the selected SPCC is listed under **Select Applicable Pcard**, after the requisition is fully approved, it will generate a PCO. If the supplier accepts electronic orders and Pcards, the selected SPCC will be visible to the supplier in their eVA account.

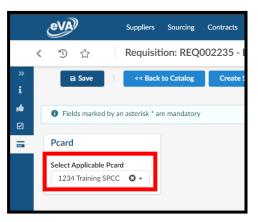

If you are adding your SPCC onto a requisition as part of an ad hoc approver process, click the i icon and then click Approve to move the REQ forward in the approval flow

|             | Suppliers Sour                                             |
|-------------|------------------------------------------------------------|
|             | く う ☆ Requisition: I                                       |
|             | >>> Back to Cat                                            |
|             | <ul> <li>Fields marked by an asterisk * are man</li> </ul> |
|             |                                                            |
| Requisition | REQ007312 -7/3 TEST WORNOW Refire Option from Re           |
| »           | Save Close Save & Close Reject Approve                     |
| i           |                                                            |
| E Fie       | ds marked by an asterisk * are mandatory                   |
| Head        | er                                                         |

4. If you need to remove the SPCC from a requisition, click the X icon next to the selected Pcard Label, and then, click **Save** 

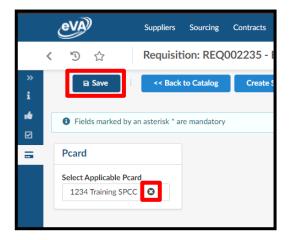

3.

#### How to Order on Behalf of Another User

This section will detail giving "On Behalf of" access to another user and selecting that user when placing an order. When this access is given, if you place an order on behalf of another user, it will follow their approval flow. Please note that Org Rules and Signature Authority procedures still need to be followed.

1. When you create a new requisition, you will have access to change the requestor to the alternate user and choose who the requestor is.

| Header                       |                     |
|------------------------------|---------------------|
| Name                         | Organization        |
| Jeremy                       | A216-JMU Purchasing |
| Туре                         | PO Category         |
| Purchase                     | R01 - Routine       |
| Requester                    | Reference Number    |
| Fahrney Mikayla              |                     |
| Procurement Transaction Type |                     |
| Supplies - Non-Technology    |                     |

2. When you choose the person in the requestor field that you need to order on behalf of, you will proceed with entering in line information, allocations and other required fields as you normally would. Once you have selected the requestor, you can navigate to the Pcard section and select which Pcard you would like to use.

| Select Applicable Pcard<br>MFahrney |
|-------------------------------------|
|                                     |
|                                     |
| Jeremy Good                         |
| See All                             |

3. Now, once you have selected the person you are ordering on behalf of and selected their Pcard if applicable, you can submit the order for approval. When you do this, it will require an approval from the person that you are ordering on behalf of. It will be best to communicate to the person that you are ordering on behalf of an ead of time that you are submitting the order. To view the awaiting approvals, you will click the workflow preview button from the purchase requisition screen. Here you will see who needs to approve before this moves to an ordered status.

|   | <     | Ľ)      | $\overleftrightarrow$ |                        | Requisition: REQ192597 - Jeremy (In progress) |    |
|---|-------|---------|-----------------------|------------------------|-----------------------------------------------|----|
|   |       |         |                       | «                      | << Back to Catalog                            |    |
| i | Purch | ase Rec | uisition              |                        | C Dack to Catalog                             |    |
| Ø | Work  | flow    |                       |                        | ✓ Data has been saved                         |    |
| - | Pcard |         |                       | Validated successfully |                                               |    |
|   |       |         |                       |                        | Header                                        |    |
|   |       |         |                       |                        | Name                                          | O  |
|   |       |         |                       |                        | Jeremy                                        |    |
|   |       |         |                       |                        | Туре                                          | PC |
|   |       |         |                       |                        | Purchase                                      |    |

| Approval Histo                               | ory  |                                               |                      |       |                    |                  |
|----------------------------------------------|------|-----------------------------------------------|----------------------|-------|--------------------|------------------|
|                                              |      |                                               |                      |       |                    |                  |
| Activity \$                                  | Name | Created on (UTC-4) \$                         | Validated on (UTC-4) | State | Due date (UTC-4) 😄 | Initial performe |
| Activity $\Rightarrow$<br>Requester Approval | Name | Created on (UTC-4)<br>\$ 11/1/2022 9:47:55 AM | Validated on (UTC-4) | State | Due date (UTC-4) 💲 | Initial performe |

# Searching for Suppliers, Orders, & Requisitions

### Suppliers outside of a requisition

To search the within New eVA (outside of creating a requisition)

1. Click Suppliers and then in the dropdown menu, click Browse Suppliers

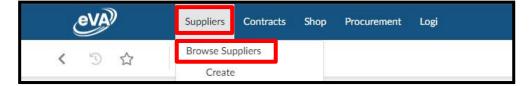

2. From Browse Suppliers page, you can enter some or all of a supplier's name into the **Keywords** field, then click **Search** 

| Keywords    | Ale                      | erts             | Commodity (i)                              |                  |                   |                       |                                             | _          |          |
|-------------|--------------------------|------------------|--------------------------------------------|------------------|-------------------|-----------------------|---------------------------------------------|------------|----------|
|             |                          |                  | •                                          | •]0              | My<br>Commodities | Favorite<br>Suppliers | <ul> <li>Tier 1 Su</li> <li>Only</li> </ul> | upplier    | Q Search |
|             |                          |                  |                                            |                  |                   |                       |                                             |            |          |
| Filters Tir | er 1 Supplier Only : 🖌 🗙 | Level : Supplier | Group × Supplier Head-office ×             | Supplier Site    | ×                 |                       |                                             |            |          |
|             |                          |                  |                                            |                  |                   |                       |                                             |            |          |
|             |                          |                  |                                            |                  |                   |                       |                                             |            |          |
|             |                          |                  |                                            |                  |                   |                       |                                             |            |          |
| <b>→</b> 0  | Selected                 | ite RFI + Me     | erge Suppliers Create Supplier             |                  |                   |                       |                                             |            |          |
| <b>→</b> (  | Selected                 | ite RFI + Me     | erge Suppliers Create Supplier             |                  |                   |                       |                                             |            |          |
| r+ (        |                          |                  |                                            | Status           | Qualification     | Document (            | Network                                     | Pisk Level | Perform  |
| r (         | Selected E Crea          |                  | erge Suppliers Create Supplier Web site \$ | Status           | Qualification ④   | Document<br>Status    | Network                                     | Risk Level | Perform  |
|             |                          | Supplier 👙       |                                            | Status<br>Active | Qualification (1) | Document<br>Status    | Network                                     | Risk Level | Perform  |

- 3. Once the search results are returned there are several items to make note of
  - **Code** this is the supplier's eVA ID number that can be used to search with when creating a line item, instead of the supplier's name.
  - Status this indicates the supplier's eVA status. Previously a deactivated supplier would not show up in eMall/eForms, but in New eVA all suppliers will show up when creating a line item regardless of their status. If a supplier has the status of Discontinued or Non-Payment, you will not be able to submit a requisition to that supplier account record. If a supplier has the status of Active or Bad Address you will be able to submit a requisition. Note that this does not indicate their registration type (self-registered vs state-entered). See the above process on how to use the public vendor list to discern this information.

| Keywords                 | Alerts                                                | Commodity (1)                                  |             |                      |                    |              |                  |                       |         |                                                                |
|--------------------------|-------------------------------------------------------|------------------------------------------------|-------------|----------------------|--------------------|--------------|------------------|-----------------------|---------|----------------------------------------------------------------|
| dove medical             |                                                       | •                                              | •           | My Commoditie        | s Favorite Su      | ippliers 🖌 T | ier 1 Supplier ( | Only Q Search Ro      | eset    |                                                                |
| Filters Keywords: dove m | edical × Tier 1 Sup                                   | pplier Only: 🗸 🗶 Level : Supplier (            | Group 🗙 Sup | pplier Head-office 🗙 | Supplier Site >    | C            |                  |                       |         |                                                                |
| ➡ 0 Selected             | $\equiv$ Create RFI +                                 | Merge Suppliers Create Sup                     | plier       |                      |                    |              |                  |                       |         |                                                                |
|                          |                                                       |                                                |             |                      |                    |              |                  |                       |         |                                                                |
| Coo                      | de 💠 Supplier :                                       | Web site                                       | ¢ Status ⇔  | Qualification (i) 🛊  | Document<br>Status | Network      | Risk Level       | Performance Scorecard | Reviews | SWaM Categorie                                                 |
|                          | de<br>Supplier :<br>Dove<br>Medical<br>Supply,<br>LLC | Web site     https://www.dovemedicalsupply.com | Active      | Qualification () 👙   | Document<br>Status | Network      | Risk Level       | Performance Scorecard | Reviews | SWaM Categorie<br>Small Business<br>Women<br>Owned<br>Business |

### **Requisitions**

1. Click **Procurement** and then in the dropdown menu, click **Browse Requisitions** 

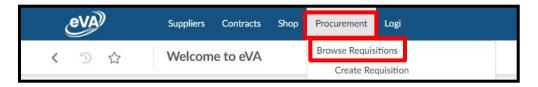

2. From the **Browse Requisitions** page, you can enter several options into the Keywords field. For example, you can enter the REQ# or the partial requisition name (formerly requisition title), then click **Search**.

| <       | Ċ        |             | Browse Requisitions |             |          |       |  |
|---------|----------|-------------|---------------------|-------------|----------|-------|--|
| <b></b> | Expected | d date forn | nat: M/d/yyyy       |             |          |       |  |
| Ke      | ywords   |             | Reference Number    | My Requests | Q Search | Reset |  |
| Ŀ       |          |             |                     |             |          |       |  |

- $\circ~$  If you need to search a PR# (created in old eVA that converted), enter the PR# into the  $\ensuremath{\textbf{Reference Number}}$  field
- $\circ$  ~ To search only your requisitions, select the checkbox beside My Requests

### <u>Orders</u>

This process covers how to search orders that were created in New eVA and orders created in previous eVA that converted into New eVA. To search for orders that did not convert, or any order for that matter, you can search in the Data Warehouse. See our <u>How-To video</u> for more information on that process.

1. Click Procurement and then in the dropdown menu, click Browse Orders

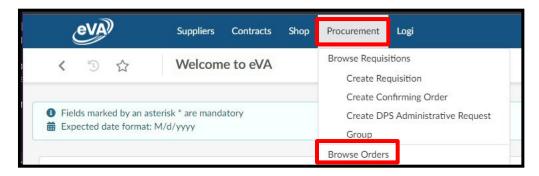

2. From the **Browse Orders** page, click the **Filter** icon

| ed date fo | rmat: M/d/yyyy |         |               |                           |
|------------|----------------|---------|---------------|---------------------------|
|            |                |         |               |                           |
|            | Extern         | al Code | 0.5           | Reset                     |
|            |                | Externa | External Code | External Code<br>Q Search |

 From the Filter window, enter the name or JMU email address of the requester in the Requester field. The system will begin to populate available results that match. Once you find the correct individual, click on the result in the listing to select them. Then click Search.

| (                | eVA     | <b>)</b> |       | Supplie | rs  |
|------------------|---------|----------|-------|---------|-----|
| <                | Ð       |          |       | Brow    | se  |
|                  | Q Searc | h        | Reset |         | -14 |
| Header           |         |          |       |         |     |
| Alerts           |         |          |       |         |     |
|                  |         |          |       | •       |     |
| PO Supp          | olier   |          |       |         |     |
|                  |         |          |       | *       |     |
|                  |         |          |       |         |     |
| Request          | er      |          |       |         |     |
| Request<br>Piker | er      |          |       | •       |     |
|                  |         |          |       | •       |     |
| Piker            | )oug    | See All  |       | •       |     |

4. From the search results listing, you can further refine the search by sorting the various headings

5. Select the appropriate order by clicking the blue hyperlink under the Purchase Order # column

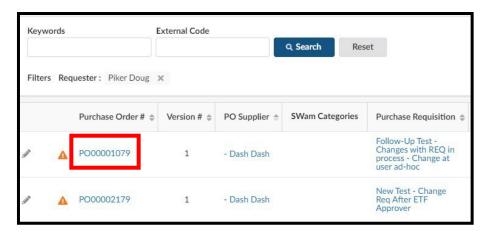

# Adding Attachments to a Requisition

Adding attachments to a requisition should only be done at the header level attachments area. See <u>Line item</u> <u>attachments not saving as expected</u> for more information on why.

1. From the requisition header, scroll down to the **Attachments** section and click the **> arrow** to expand the Attachment section.

| »      |   | Save        | Submit | for Approval   | << Back to Catalog   | Reset Allocations  | 1                                 |
|--------|---|-------------|--------|----------------|----------------------|--------------------|-----------------------------------|
| i<br>Ø |   | → 0 Se      | lected | + Add line     | Copy Selected Lines  | Delete Lines       | Edit Lines Set Allocations        |
| =      |   |             | # \$   | Product Type 👙 | Order Item Reference | Item Description 👙 | Supplier                          |
|        |   | 🗌 🖋 û 🔺     | 7018-1 | Product        |                      | Example Line Item  | ( Dove Medical Supply, LLC ) Dove |
|        |   | 1 Result(s) |        |                |                      |                    |                                   |
|        |   |             |        |                |                      |                    |                                   |
|        | > | Allocations | 5      |                |                      |                    |                                   |
|        | > | Allocations | 5      |                |                      |                    |                                   |

2. Once the Attachment section has expanded, click + New Document

| Reset |
|-------|
|       |
|       |
|       |
|       |
|       |
|       |

- 3. From the Content editor window, click either Internal Attachment or Supplier Document
  - It is important to make the correct document type selection, because to change the document type later requires deleting and then reattaching the file. There is no check box to switch the visibility type.
  - Internal Attachment will only be visible to JMU eVA Users
  - Supplier Document will be visible to suppliers (if they are self-registered in eVA and sign into eVA to review the attachment)

| Content editor                           |                         |
|------------------------------------------|-------------------------|
|                                          | Save Save & Close Close |
| Select a document type                   |                         |
| Internal Attachment<br>Supplier Document |                         |
| Supplet Boculience                       |                         |
|                                          |                         |

4. From the **Internal Attachment** or **Supplier Document** window, enter a general description for the attachment(s) that will be added in the **Documentation** field

| Fields marked by an asterisk * are mandatory                    |                                          |
|-----------------------------------------------------------------|------------------------------------------|
| Title                                                           | Information                              |
| Documentation*                                                  | Status*                                  |
| General description of the document(s), such as Quote for order | Approved 🛛 🗢                             |
|                                                                 | Document ①                               |
|                                                                 | English O - O Click or Drag to add files |

- 5. To add files, either Click the **Click or Drag to add files** button or drag and drop files over this button to attach.
  - Multiple files can be at once using either method. However, the file size for each individual file must be less than 300 MB. The attachment process can also be repeated to add additional files, if needed later.

| Fields marked by an asterisk * are mandatory                    |                                            |
|-----------------------------------------------------------------|--------------------------------------------|
|                                                                 |                                            |
| Title                                                           | Information                                |
| Documentation *                                                 | Status*                                    |
| General description of the document(s), such as Quote for order | Approved O -                               |
|                                                                 | Document ①                                 |
| Summary                                                         | English 🛛 🗸 🕕 @ Click or Drag to add files |

6. If you need to delete an attachment, click the X icon

| Approved       |                  |      | 8                          |
|----------------|------------------|------|----------------------------|
| Document 🛈     |                  |      |                            |
| English        | 0 -              | (1)  | Click or Drag to add files |
| 👜 EN - BH Quot | te 1081174704.pd | df 💿 | 8                          |
|                | Attachment.docx  | ~ ~  | 2                          |

7. After the needed files have been added, click Save & Close

| Fields marked by an asterisk * are mandatory                    |                                            |
|-----------------------------------------------------------------|--------------------------------------------|
| Title                                                           | Information                                |
| Documentation *                                                 | Status*                                    |
| General description of the document(s), such as Quote for order | Approved O -                               |
|                                                                 | Document ①                                 |
| Summary                                                         | English 💿 🗸 🕕 🖉 Click or Drag to add files |
|                                                                 | 👜 EN - BH Quote 1081174704.pdf 💿 🛞         |
|                                                                 | EN - Example Attachment.docx               |

8. From the requisition header, click **Save**. Then scroll down to the **Attachments** section and click the **> arrow** to expand the Attachment section, and verify the attachments were added

|        | < | 5 C        | ☆ Requisition: REQ007018 - Adding Attachments to a Requisition Example (Draft) |                 |                      |                    |            |                 |  |  |
|--------|---|------------|--------------------------------------------------------------------------------|-----------------|----------------------|--------------------|------------|-----------------|--|--|
| »      |   | Save       | Submit                                                                         | for Approval    | << Back to Catalog   | Reset Allocations  |            | 1               |  |  |
| i<br>☑ |   | <b>→</b> 0 | Selected                                                                       | + Add line      | Copy Selected Lines  | Delete Lines       | Edit Lines | Set Allocations |  |  |
| =      |   |            | # \$                                                                           | Product Type \$ | Order Item Reference | Item Description 🌲 | Supplier   |                 |  |  |
|        |   |            |                                                                                |                 |                      |                    |            |                 |  |  |
|        |   | 1 Result(s | )                                                                              |                 |                      |                    |            |                 |  |  |
|        |   |            |                                                                                |                 |                      |                    |            |                 |  |  |
|        |   |            |                                                                                |                 |                      |                    |            |                 |  |  |
|        |   | > Allocat  |                                                                                |                 |                      |                    |            |                 |  |  |
|        |   |            |                                                                                |                 |                      |                    |            |                 |  |  |
|        |   | > Approv   |                                                                                |                 |                      |                    |            |                 |  |  |
|        |   | > Attachr  | nents                                                                          |                 |                      |                    |            |                 |  |  |

9. The attachments added will display in the listing. If multiple attachments were uploaded at once, those will be indicated in the **Att.** column with multiple icons. The **# Result(s)** at the bottom of the attachments table is based off the number of times step two and three are completed, and not the total number of attachments on the requisition.

| ~ | Attachments                                                            |                                |          |   |
|---|------------------------------------------------------------------------|--------------------------------|----------|---|
|   | Keywords Q. Search Reset                                               |                                |          |   |
|   |                                                                        |                                |          |   |
|   | Documentation                                                          | ¢ Type ≎                       | Att.     |   |
|   |                                                                        | Supplier Document (Approved)   | <b>a</b> | 6 |
|   | General description of the document(s), such as for Procurement reivew | Internal Attachment (Approved) | ¢        |   |
|   | 2 Result(s)                                                            |                                |          |   |

# Adding a Contract Number to a Line Item

When needing to add a contract number onto a line item you will use the **External Contract Number** field.

- From within the line item, scroll down to the Internal Additional Details section and look for the External Contract Number field. You will just need to type or copy and paste the needed contract number into the field – if applicable.
  - Continue editing the line item normally, and then be sure to click **Save & Close** when finished

| em Details                                                                                   |        |                                       |          |  |
|----------------------------------------------------------------------------------------------|--------|---------------------------------------|----------|--|
|                                                                                              | ■ Save | Save & Close                          | Close    |  |
| upplier contact                                                                              |        | Harrisonburg virgi                    | Id 22007 |  |
| SPECIALIST eProcurement                                                                      | 0 -    | UNITED STATES                         |          |  |
| <ul> <li>Internal Additional Details</li> </ul>                                              |        |                                       |          |  |
| Product                                                                                      |        |                                       |          |  |
| Product                                                                                      |        | Item Cross Reference                  |          |  |
|                                                                                              | ž      | Item Cross Reference                  |          |  |
| Product                                                                                      | ž      | Item Cross Reference<br>Supplier Item |          |  |
| Product Contract                                                                             | ž      |                                       |          |  |
| Product Product Contract External Contract Number Place contract number here - if applicable |        |                                       |          |  |

### **Breaking Out Shipping Charges**

Because the University and Suppliers are not charged eVA fees on Shipping Fees, we must breakout the shipping charges for orders and apply the appropriate commodity code. Below walks through this process.

- 1. From a Requisition you have already started, under the **Items & Services** select the checkbox next to line item one and then select **Copy Selected Lines**.
  - This ensures any supplier information is transferred over to the new line item

| r→    | 1      | Selected       | + Add line   | Copy Se     | elected Lines   |
|-------|--------|----------------|--------------|-------------|-----------------|
| •     | # \$   | Product Type 👙 | Order Item F | Reference 🌲 | Item Descriptio |
| 🖌 🖉 🗊 | 1888-1 | Product        |              |             | Ad-Hoc Vendor   |

2. Click the **pencil icon** to edit the copied line item

| Items & Serv | vices  |                |                      |                |                        |
|--------------|--------|----------------|----------------------|----------------|------------------------|
| <b>→</b>     | 0      | Selected       | + Add line Copy Se   | elected Lines  | Delete Lines           |
|              | # \$   | Product Type 👙 | Order Item Reference | Item Descripti | ion 🌲                  |
| 🗌 🖉 🗓        | 1888-1 | Product        |                      | Ad-Hoc Vendo   | or Example Description |
| 🗌 🥒 🗓        | 1888-3 | Product        |                      | Ad-Hoc Vendo   | or Example Description |
| 2 Result(s)  |        |                |                      |                |                        |

- 3. The Item Details pop-window will display. Update the Item Details accordingly.
  - Product Type Select the dropdown arrow and select **Shipping**
  - Short Description Type **Shipping Fee**
  - Detailed Description is optional and can be used for any additional information needed about the shipping fee
  - $\circ$  Order Qty Set to **1**
  - o Commodity Enter **96286** which is Transportation of Goods and Other Freight Services
  - Unit Price Update according to the shipping fee amount
  - $\circ$   $\,$  Once all details are updated accordingly, click Save & Close  $\,$

|                                                        | Save S            | ave & Close | Close | Reset Allocations |     |     |
|--------------------------------------------------------|-------------------|-------------|-------|-------------------|-----|-----|
| Item Description                                       |                   |             |       | Estimate Costs    |     |     |
| Product Type*                                          |                   |             |       | Unit Price        | -   |     |
| Shipping<br>Order Item Tag                             |                   | 0 -         |       | 15.00             | USD | 0 - |
| Short Description*                                     |                   |             |       |                   |     |     |
| Shipping Fee<br>Detailed Description                   |                   |             |       |                   |     |     |
| (extra informaion about the shipping fee - i           | f needed)         |             |       |                   |     |     |
| Order Qty*                                             | <b>0</b> -        |             |       |                   |     |     |
| Commodity*<br>96286 - Transportation of Goods and Othe | 2024 Mallas (1924 | <b>O</b> -  |       |                   |     |     |
| Delivery Date                                          |                   |             |       |                   |     |     |
|                                                        |                   |             |       |                   |     |     |

4. Set any necessary Allocations (Department and Account codes)